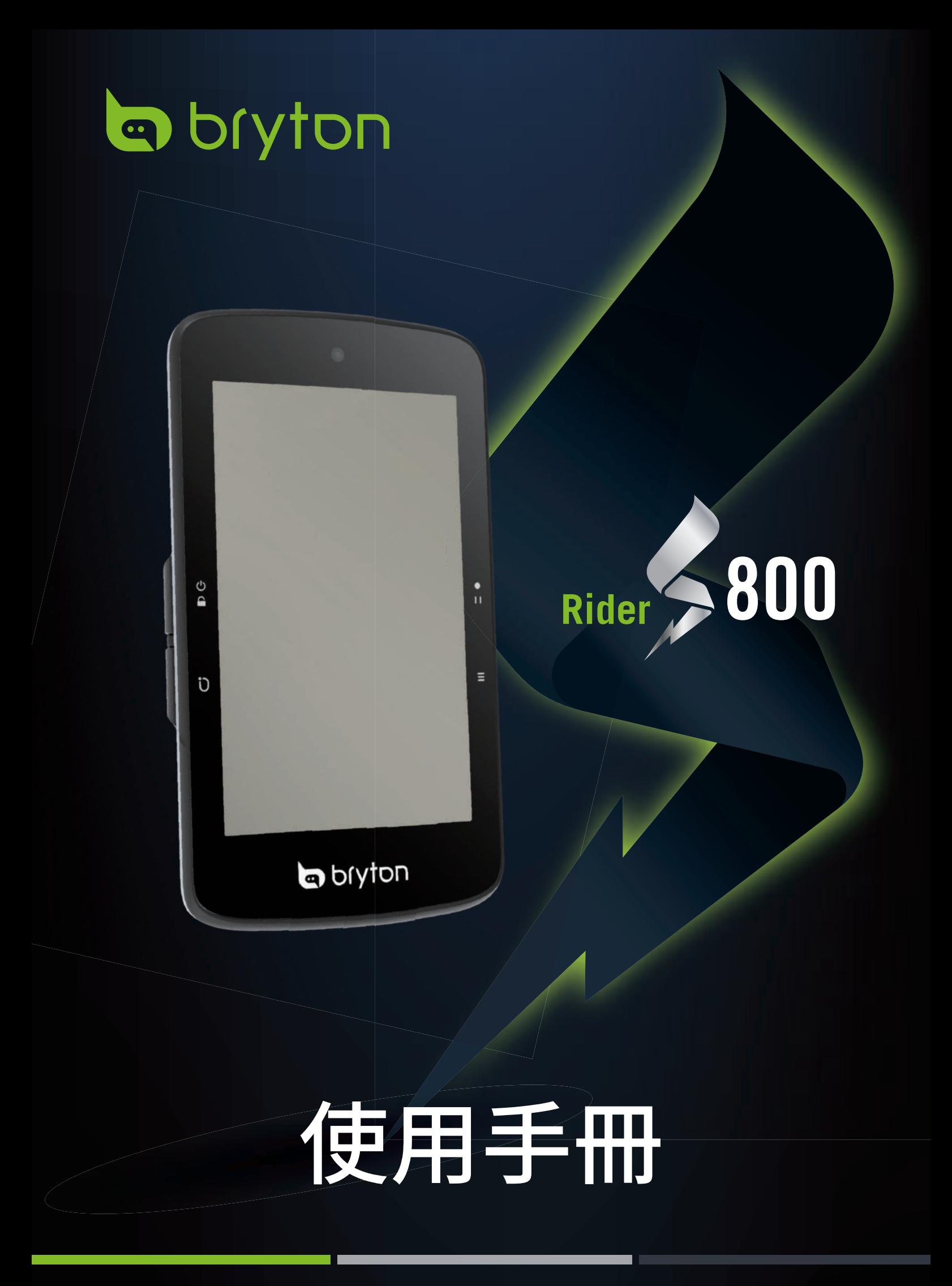

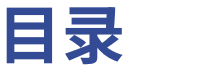

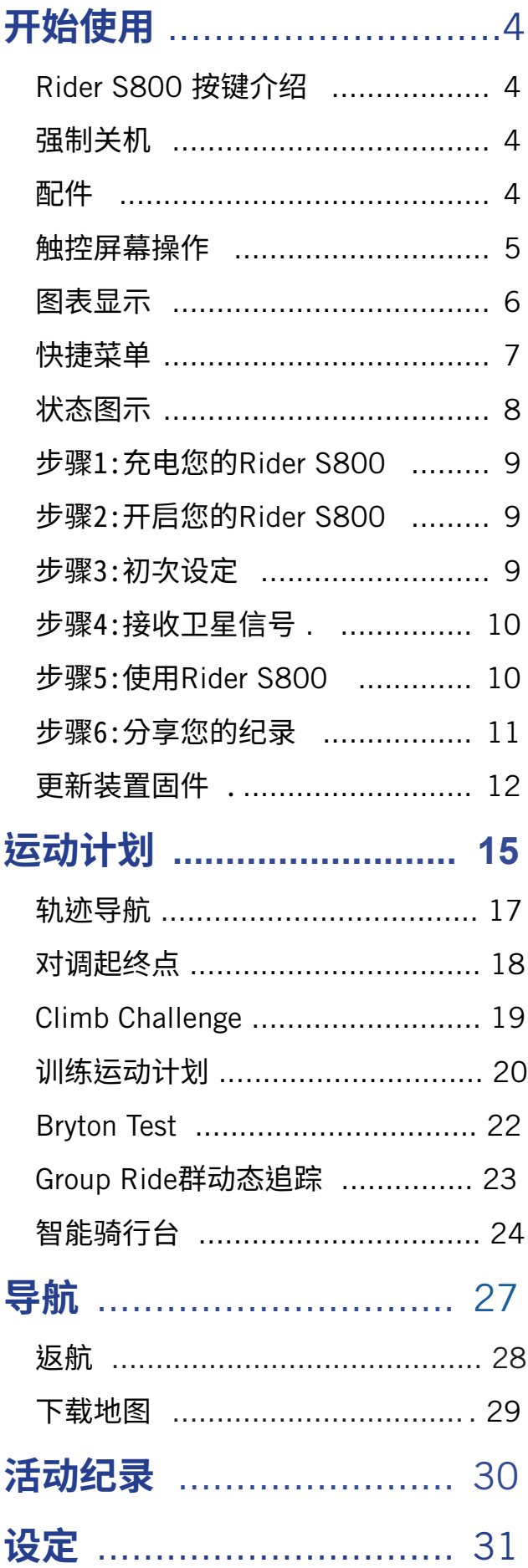

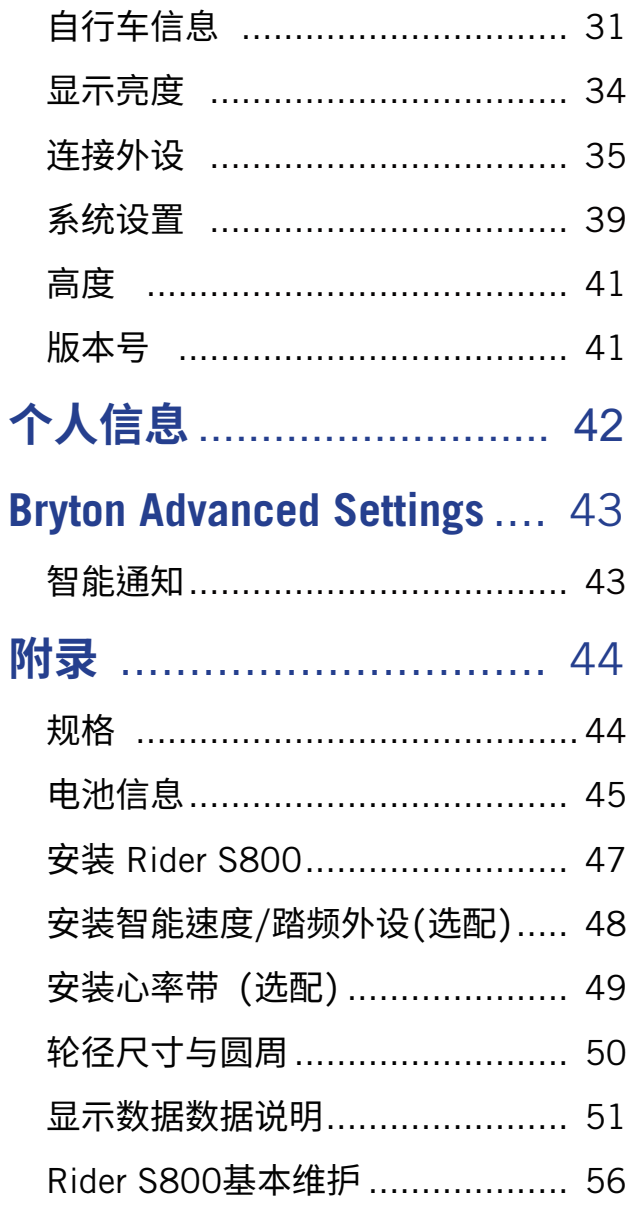

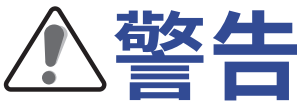

开始进行任何训练前,请务必咨询医师。请详阅包装内「保固与安全性信息」指南的详细说明。

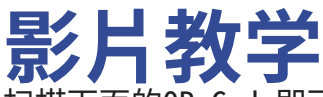

**影片教学** 扫描下面的QR Code即可观看装置和百锐腾运动App操作步骤教学影片。

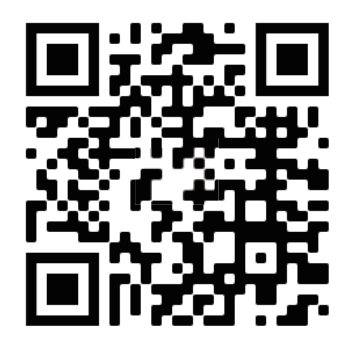

http://www.youtube.com/c/BrytonActive

# **开始使用**

本节说明开始使用Rider S800 前的基本准备事项。

#### **Rider S800 按键介绍 A** POWER/LOCK (小合) · 长按此键开启装置。  $\overline{O}$ • 长按此键关闭装置。 x 短按锁住 / 解锁屏幕。 B **LAP ( )** x 记录时,短按标示计圈。 C **RECORD ( )**  $A$  -O  $-c$

 $\bullet$  D

- · 在「骑行」页面中,按下此键可开始记录。 • 在纪录骑行时,按此键可暂停记录并进入
- 选单。

#### $\Box$  **PAGE** $(\Xi)$

・在「骑行」页面中,短按可换页浏览骑行资 讯。

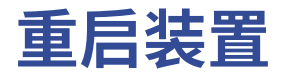

 $B - C$ 

同时按下 ( 少 / **Ü** / •□ / 三 ) 来重启装置。

b bryton

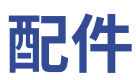

Rider S800 随附下列配件:

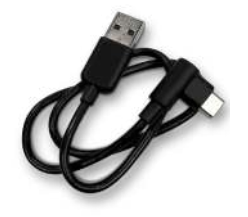

可选购的配件包含:

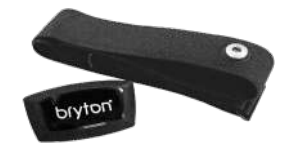

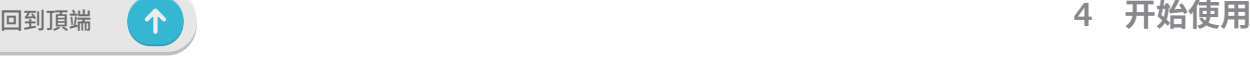

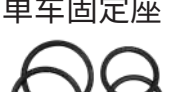

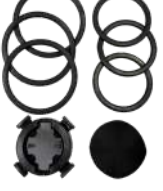

智能速度器 とっぽん 智能踏频器

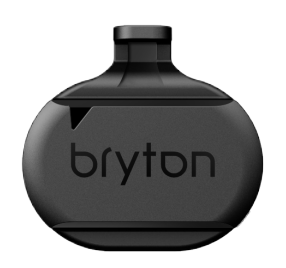

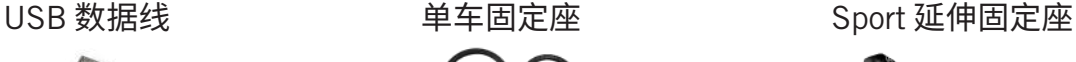

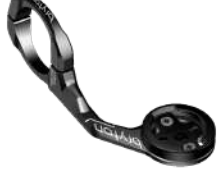

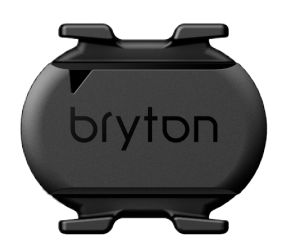

# **触摸屏操作**

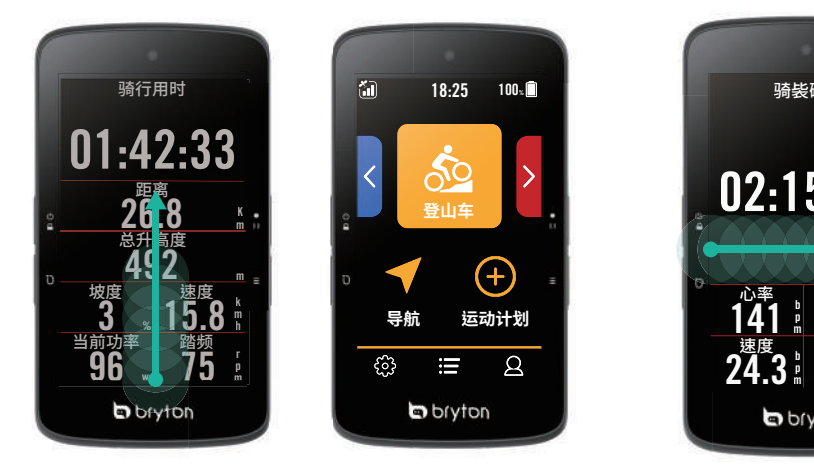

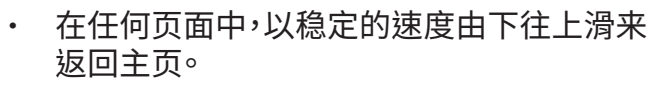

锁住屏幕后,由下往上滑来返回主页并解 锁。往左或右滑来切换数据页。

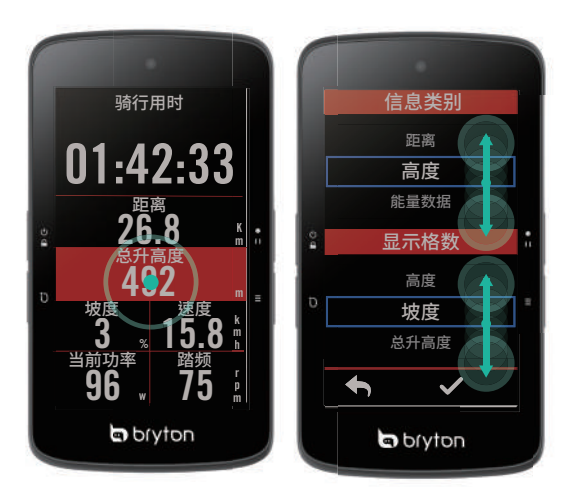

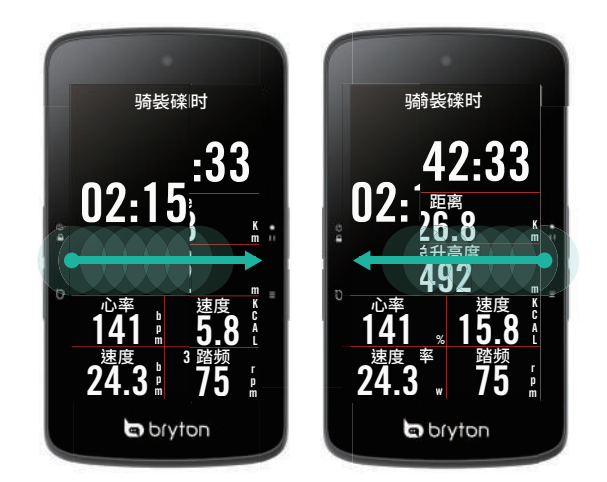

x 往左或右滑来切换数据页。

- 长按数据格来锁定欲编辑的数据,再 轻触数据格开始编辑。上下滑动以选 取想要的数据分类。
- 选择 ✔ 确定选取项目。
- 选择 ← 回到上一页。

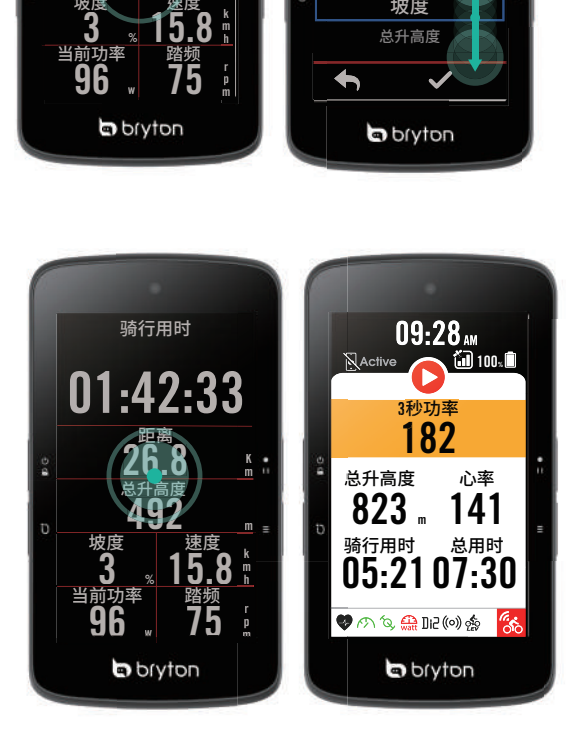

• 在骑行模式中,轻点一下屏幕来开启 快捷菜单。

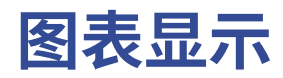

图表模式需要2至3个数据格高度来显示数据数据。

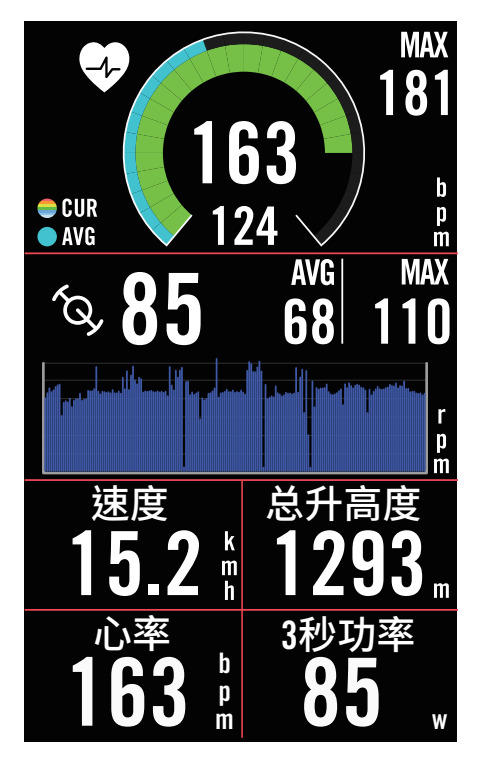

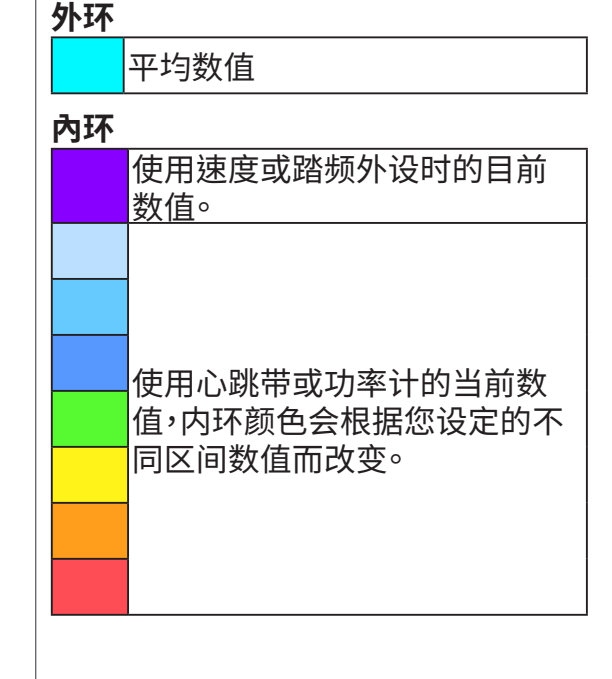

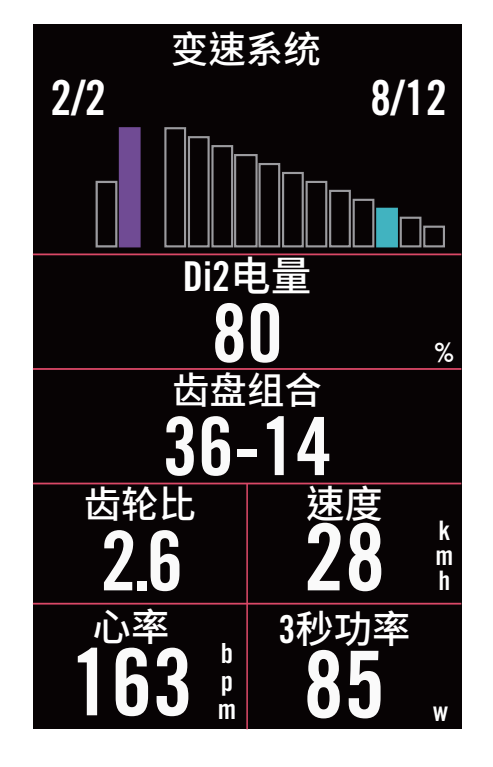

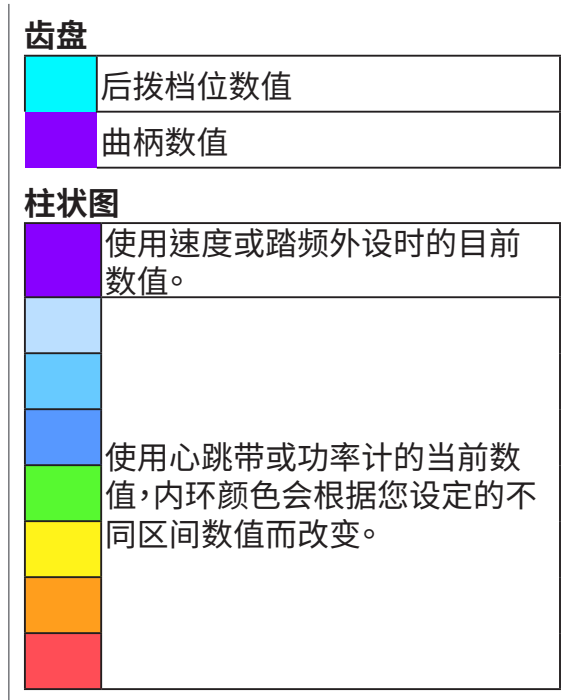

x **注意:**

・ 请至<u>第41页查看心率区间及功率区间的设定。</u> · 请至<u>第5页查看数据格的设定。若想要在数据页中显示图表模式,请再修改数据格</u>时选择图表分类。 ・请至<u>第28页</u>查看数据格的设定,其中8B, 9B, 10, 11,and 12无法显示图表模式<sup>。</sup>

# **快捷菜单**

在骑行时,可快速查看所有外设的连接状态及电量,也可以查看骑行是否有在记录。

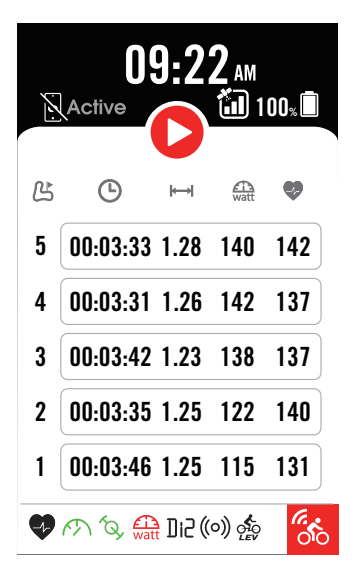

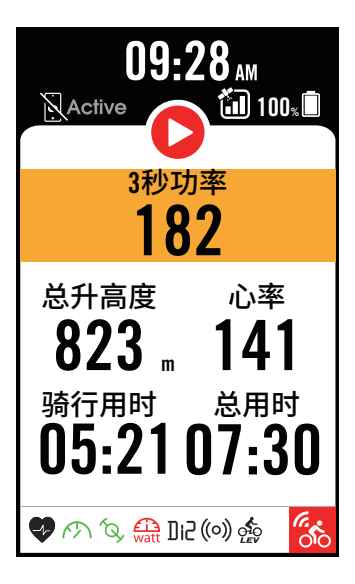

1. 轻点一下屏幕来开启快捷菜单。

2. Rider S800 正在记录时,图标会显示灰色 和红色闪烁。

3. 快捷菜单亦可依据使用者习惯自订数据 格。如需设定请依以下步骤:

### 点选 > **自行车信息 > 选择欲設定的自**

- **行车信息 > 骑行设置 > 快捷菜单**
- 4. 置顶数据格的颜色会根据您设定的不同区 间数值而改变。

#### **錄製狀態**

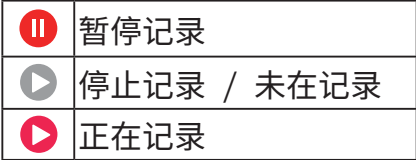

#### **外设电量**

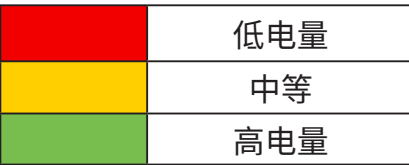

#### **Active App 连接状态**

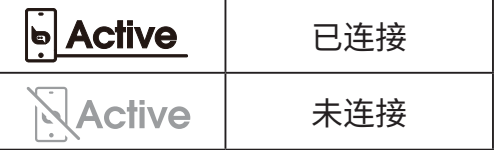

#### **注意:**

- x 只有连接过的外设会出现在快捷菜单。
- x 如果外设名称旁边没有显示电池图标,代表该外设无信号。
- x 请至第35页查看快捷菜单的更多设定。

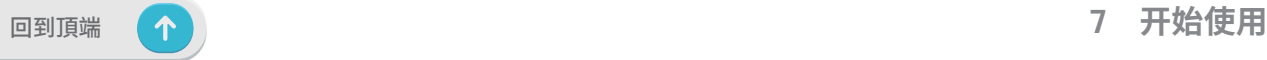

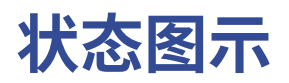

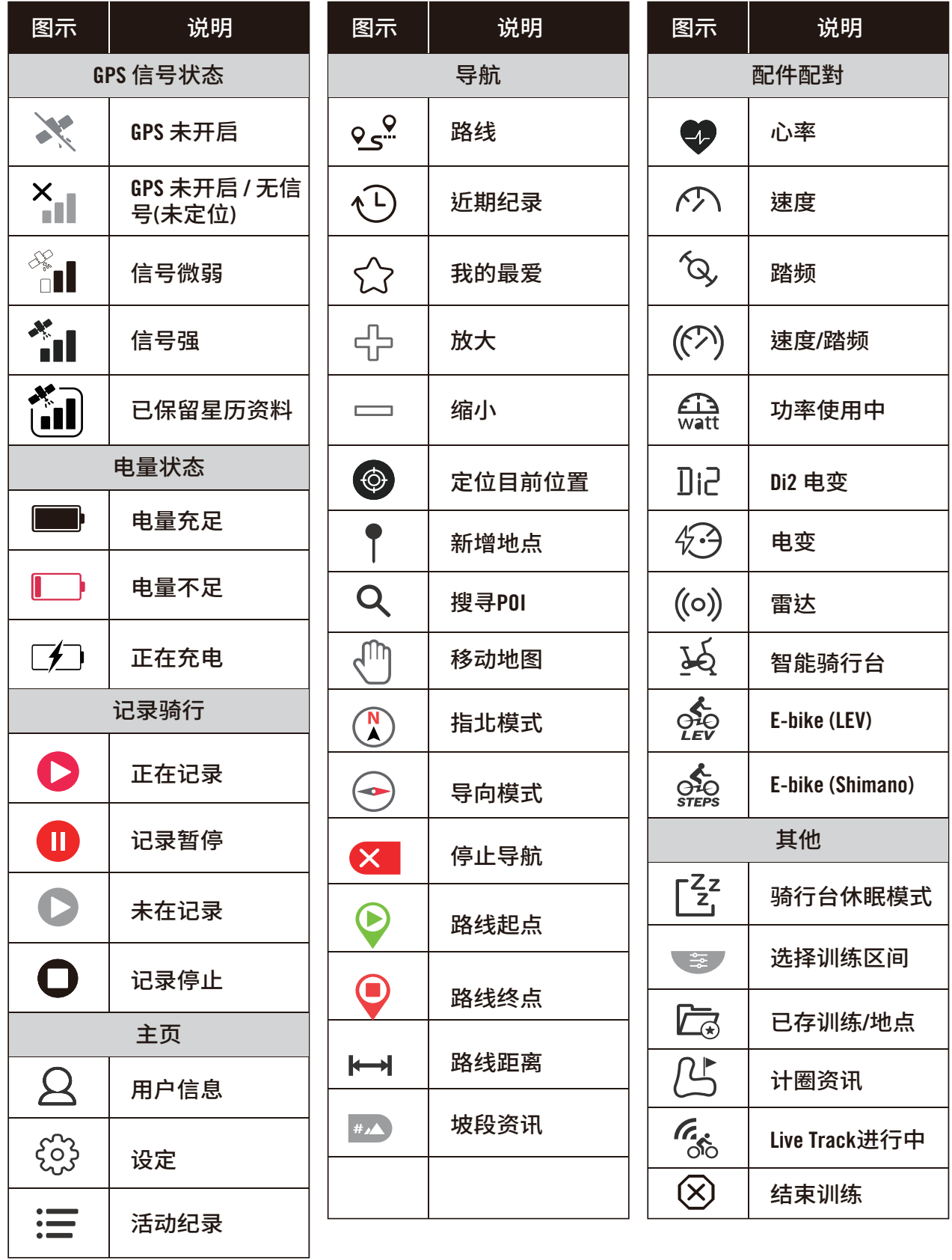

**汪意:** 当您友现这个图示 [il] 出现在GPS信号上,代表Rider S800 储存了近期的星历资 料,这可以让装置更快速的接收到GPS。星历资料通常会保存1至2个星期,开会在下次的连接 更新资料。

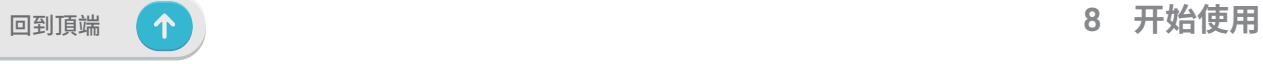

# **步骤1:充电您的 Rider S800**

取出包装盒内的 USB 数据线,来连接您的 Rider S800 与计算机并开始自动充电, 请至少充 电4小时以上。充电完毕后请移除 USB 数据线。

- 当电量很低时,电池会显示此图标 | す 请接上电源等待充电完毕。
- 适合充电温度为0 C~40 C,如超过此温度范围,充电将会中断,装置会消耗电池电量。

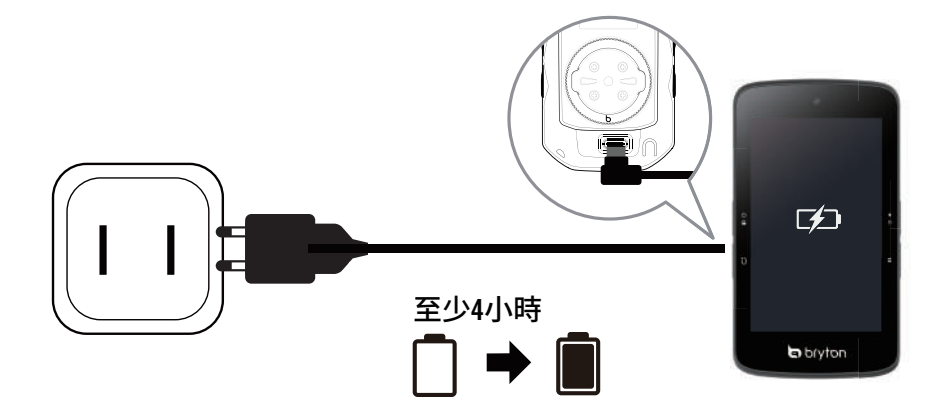

# **步骤2:打开 Rider S800**

短按 少 按键开机。

•

# **步骤3:初次设定**

第一次启动 Rider S800,请遵照以下步骤进行设定 。

- 1. 选择显示语言。
- 2. 装置会自动搜寻卫星定位信号。
- 3. 在「已定位」的讯息窗口跳出后,输入自行车1、自行车2或自行车3的信息,即可开 始骑行。
- 4. 如要记录骑行,按下 ●□ 开始记录。

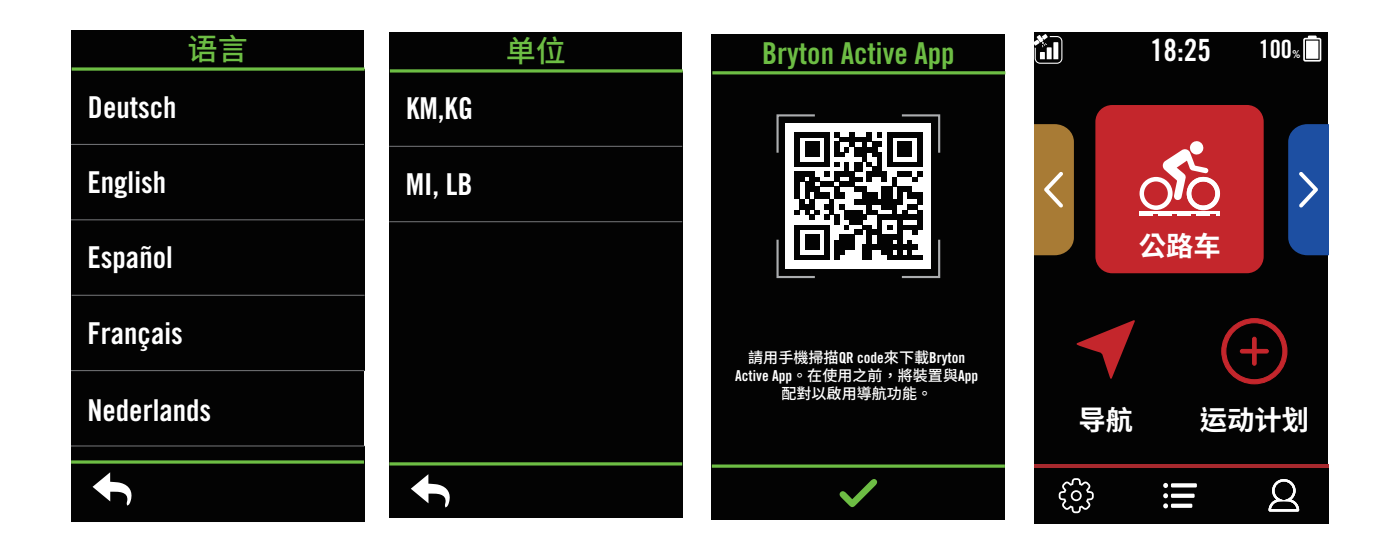

# **步骤4:接收卫星信号**

一旦开启 Rider S800 的电源,即会自动搜寻卫星信号。接收卫星信号可能需要 30 至 60 秒 才 能完成。请在第一次使用时,确认您完成 GPS 定位。

- GPS 信号图标( \*1 / \*1 )显示 GPS 已经完成定位。
- 如果未完成 GPS 定位,此图标 Xm 会显示在屏幕上。
- 如果未开启 GPS 功能,此图标 ※ 会显示在屏幕上。
- 请尽量避免在以下环境搜寻 GPS 信号,因为这些环境可能会干扰信号的接收。

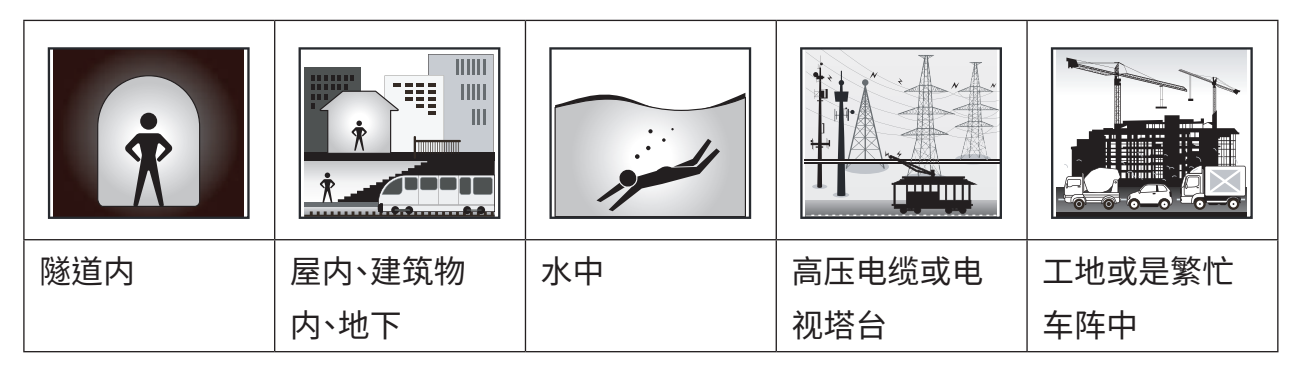

# **步骤5:使用Rider S800 开始骑行**

「已定位」的讯息跳出后, 选择Bike 1 或 Bike 2 或 Bike 3 并开始骑行。

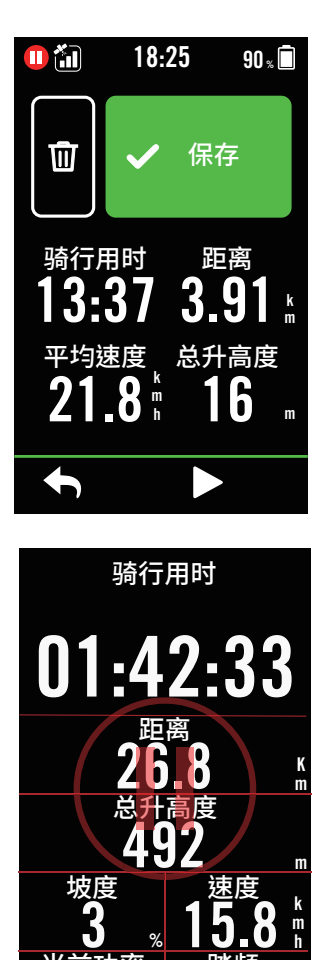

- x **轻松骑行 (无记录):** 在「码表」模式中,码表会侦测自行车动作,同步开始与 停止。
- x **开始骑行并记录数据**
	- 1. 在「码表」模式中,按 ●11 开始记录,再按 ●11 停止记录
	- 2. 选择**停止**或**保存**骑行纪录来结束记录模式。
	- 3. 选择 < 前往数据页来检视你的骑行数据,按下5 返回前一页。
	- 4. 点按 ▶ 或按下按键 ●Ⅱ 来继续记录骑行。
	- 5. Rider S800支援由骑乘中断处继续录制的功能,就 算码表关机依旧能够在开机后接续记录。

当豇迈率 96

%

w

摙滛 **75** 

r p m

h

# **步骤6:分享你的记录**

## **连接Rider S800至你的计算机**

#### **Windows计算机**

- a. 开启 Rider S800 电源。
- b. 透过 Bryton 原厂的 USB 数据线,连接 Rider S800 至你的计算机。「Bryton磁盘」的文件 夹

会自动跳出。

## **上传你的记录到Bryton**

- **1. 注册或登入Bryton**
	- a. 请扫描包装盒子里的APP二维码或电脑登入www.brytonsports.cn b. 注册一个新账号。

#### **2. 将装置连上计算机**

开启 Rider S800,并使用 USB 数据线连接到你的计算机。

#### **3. 分享你的纪录**

- a. 点按右上方「+」来新增活动纪录。
- b. 拖曳 FIT,BDX,GPX 档案或点按「选择档案」来上传。
- c. 点选「活动纪录」,就能查看刚刚上传的纪录。

## **分享你的纪录到Strava.com**

#### **1. 注册或登入 Strava.com**

- a. 请到 https://www.strava.com
- b. 注册一个新账号或是使用你既有的 Strava 账号登入。

#### **2. 将装置连上计算机**

开启 Rider S800,并使用USB数据线连接到你的计算机

#### **3. 分享你的紀錄**

- a. 点选页面右上角的 「+」, 再点选 「档案」。
- b. 按下「选择档案」,并从 Bryton 文件夹里选取要上传的FIT檔。。
- c. 输入骑行活动相关信息,并按下「储存并检视」,来完成上传。

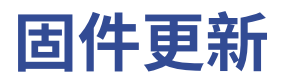

### **Bryton Update Tool**

帮助您提升使用装置的体验,它可协助您更 新GNSS 星历数据和更新装置 固件、下载 Bryton 测试和多国家区域的地图。

1. 请到 http://download.brytonsports.cn 下载 Bryton update tool桌面软件更新工具

2. 请依照屏幕说明安装 Bryton Update Tool 更新工具。

## **更新 GPS 数据**

定期更新 GNSS 星历数据能加速 GNSS 卫星定位,因此,我们建议您每隔一至两 周就点按 Bryton Update Tool 更新工具查看更新。

## **更新装置固件**

Bryton 不定期会发布新固件版本,新增功能或是修正错误,提升产品效能并强化产品稳定性。 我们建议您实时将装置更新至最新的固件版本。更新固件需要一段时间下载安装,请耐心等 候,安装时也请不要移除USB线,以免造成装置更新不完全发生异常。

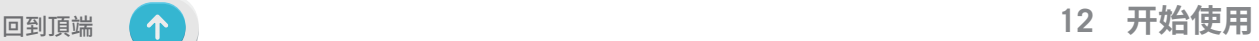

## **自动上传纪录至 百锐腾运动App**

Rider S800 支持蓝芽,与 百锐腾运动App 连接后,藉由蓝芽即可上传运动纪录。首次同步显示设置前,请务必先 将您的 Bryton 装置新增 至百锐腾运动App 才能正确同步显示设置至您的装置。

## **iOS 手機**

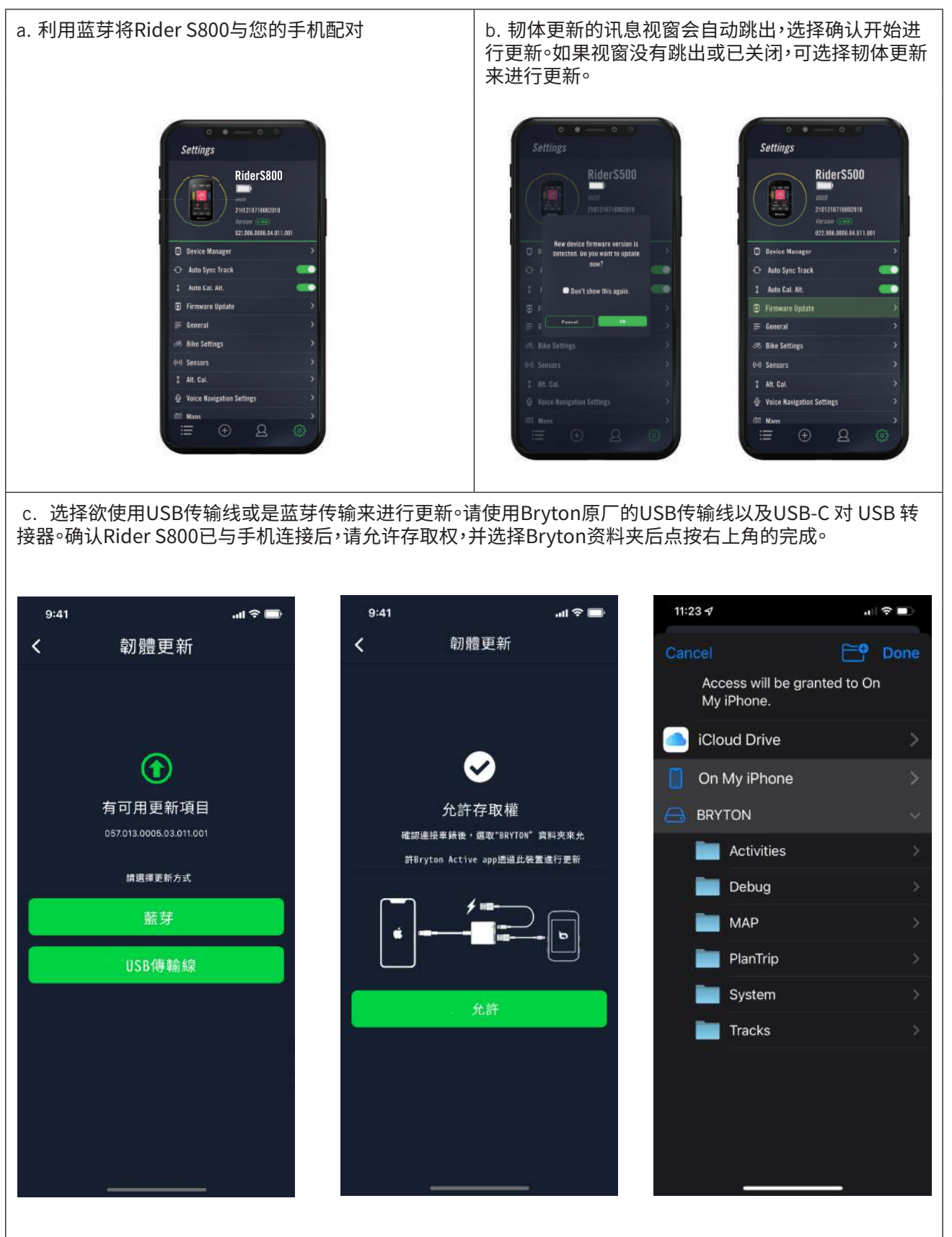

## **Android 手機**

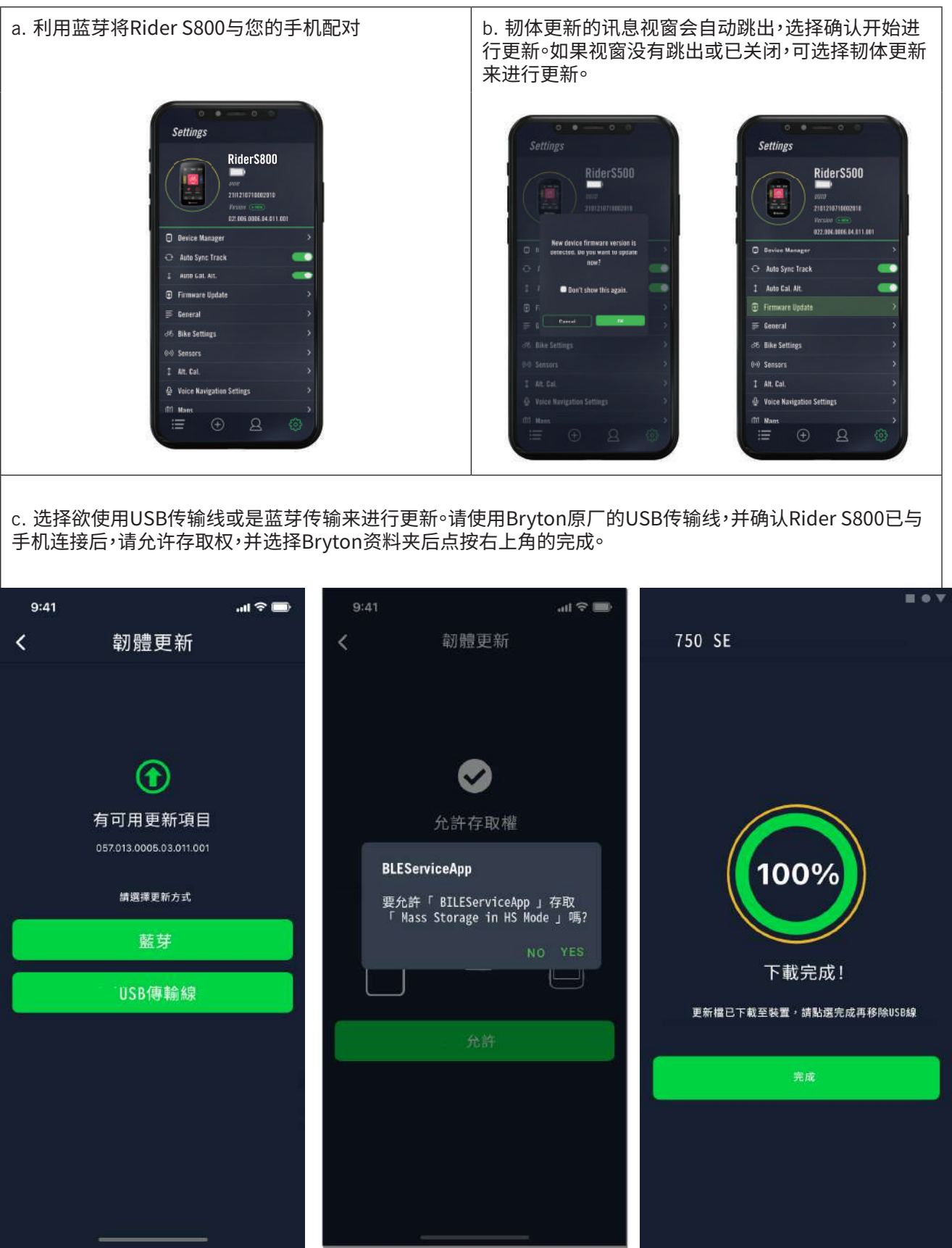

# **运动计划**

# **轨迹导航**

Rider S800 提供您3种建立骑行路线的方法: 1.使用 百锐腾运动App 来规划路线。 2.从第三 方平台汇入路线。 3.与运动平台如: Strava、Komoot 和 RideWithGPS 等,自动同步路线。

## **使用 百锐腾运动App 来规划路线**

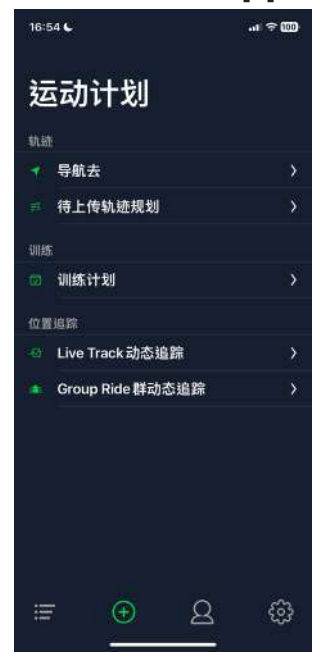

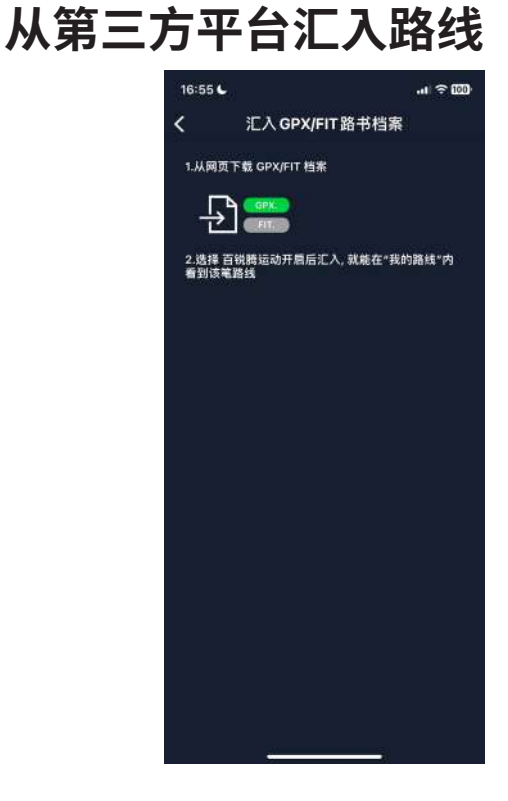

- 1. 在 百锐腾运动App 中点选「运动计 划」>「轨迹规划」,直接于地图上点按并 设置起点和终点或是于左侧的搜寻栏输入 地址。
- 2. 点按图示 <> 将已规划的路线下载至「待上 传轨迹规划」。
- 3. 点选「待上传轨迹规划」,选择要上传的路 线,点按9 将规划路线下载到 Rider S800。
- 4. 在装置的主选单中,进入「**运动计划**」>「 **轨迹导航**」选择您规划的路线,点按 开 始路线导航。

- 1. 于第三方平台上下载.gpx档案。
- 2. 选择 **Open in Active** (iOS装置)或于 Bryton Active App上开启档案 (Android装置)
- 3. 在 百锐腾运动App 中选择 「**运动计 划**」 >「**待上传轨迹规划**」。
- 4. 在此選項中可以看到所有下載至Bryton Active App 的路线。
- 5. 点按右上角 9 图示图示将规划的路线下 载到Rider S800。
- 6. 在装置的主选单中,进入「**运动计划**」>「**轨 迹导航**」 选择您规划的路线,点按 开始 路线导航

## **自动同步 Strava, Komoot 和 RideWithGPS 上的路线**

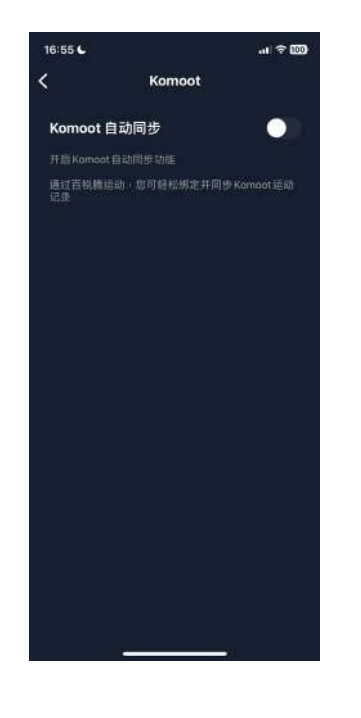

- 1. 在 百锐腾运动App 中点选「运动计划」,开 启STRAVA等平台的自动同步功能。
- 2. 在平台上建立或修改路线,储存路线并设 为公开。
- 3. 选「我的路线」,并选择一条路线下载。
- 4. 点按右上角9图示将规划的路线下载到 Rider S800。
- 5. 在装置的主选单中,进入「**运动计划**」>「 **轨迹导航**」择您规划的路线,点按 ▶开始 路线导航。

## 新增标示点

新增标示点之后,您可于 Rider S800 上查看标示点相关的各种资讯。

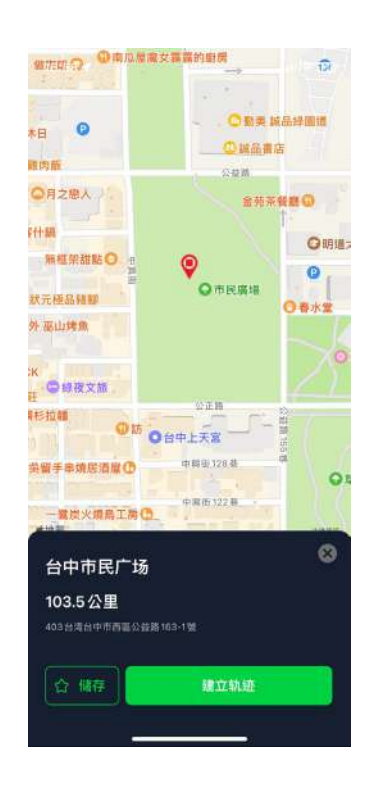

- 1. 开启百锐腾运动App,前往「**运动计划**」> 「**轨迹导航**」
- 2. 选择想要新增标示点的路线。
- 3. 在下列选项中,选取POI,并按下+新增 POI。

4. 选择想要新增的POI类型,在下方点选高 度图并左右滑动选择欲新增的位置。

5. 按下储存并未POI命名后按下确认。

6. 点按右上角的 ... 来下载此路线至 Rider S800

7. 在 Rider S800 主选单中,进入「**运动计 划**」 > 「**轨迹导航**」, 选择您储存的路线,按

开始路线导航。

**注意:** 于装置上查看标示点的相关信息,请于骑行信息页里的路线导航类别来新增标示点相 关信息格。建议将标示点的信息放置较大格的信息格里才能看到完整的信息呈现。

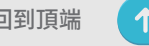

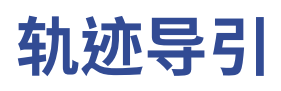

Rider S800的路线功能支援Bryton Active, Strava, RideWithGPS, Komoot等路线规划软体, 使用者能够简易的将路线同步至码表并享受Rider S800强大的路线引导功能。当偏离路 线时,Rider S800会自动重新规划路线引导使用者回到规划的路径上(需与手机连线),此 外,Rider S800也提供起终点对调以及按原路线回到起点的功能

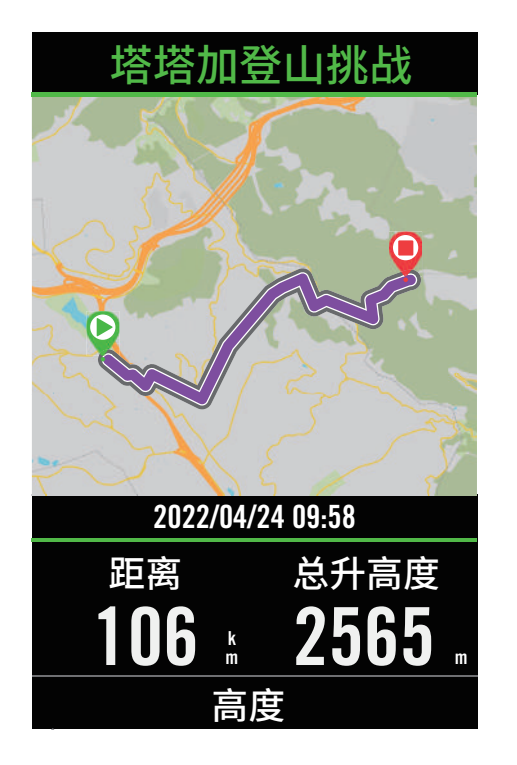

1. 于主选单中,选择「**运动计划**」 **>** 「**路线**」, 找到已規劃好的路线。 2. 点按 ▶ 開始路线導航。

# **对调起终点**

Rider S800 提供路线对调起终点功能,让您返程时不用重新规划路线。

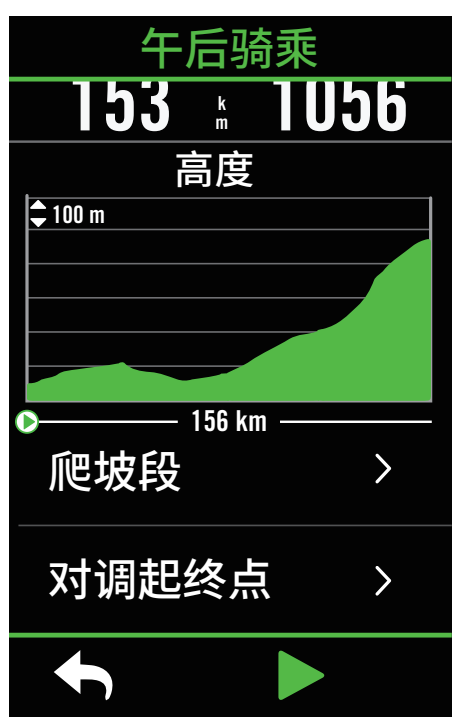

- 1. 于主选单中,选择「**运动计划**」 **>** 「**路线**」, 找到想要規劃的路线
- 2. 滑到頁面最下方,点选「**对调起终点**」
- 3. 点按 ▶ 開始路线導航。

## **返回起点**

当您使用路线导航时,Rider S800会询问您是否需要引导您至路线的起点或任一点。

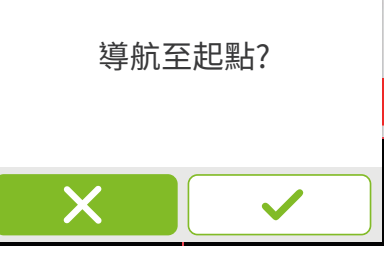

## **已连接百锐腾运动App**

当Rider S800连接到App装置会自动建立路线引导您到路线

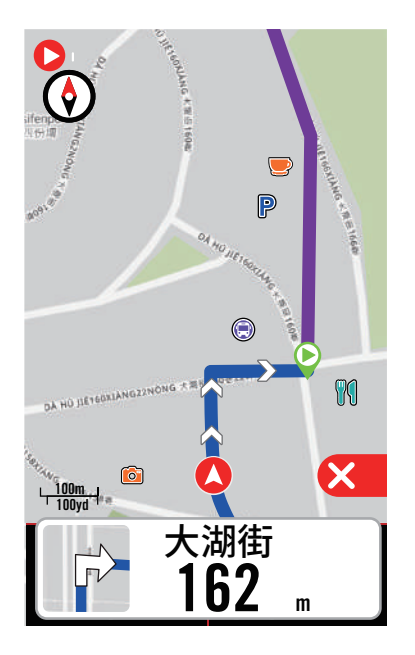

点按 ノ 来导航到起点 ファイン トランス しゅう しゅう 未导航到离路线最接近的地点

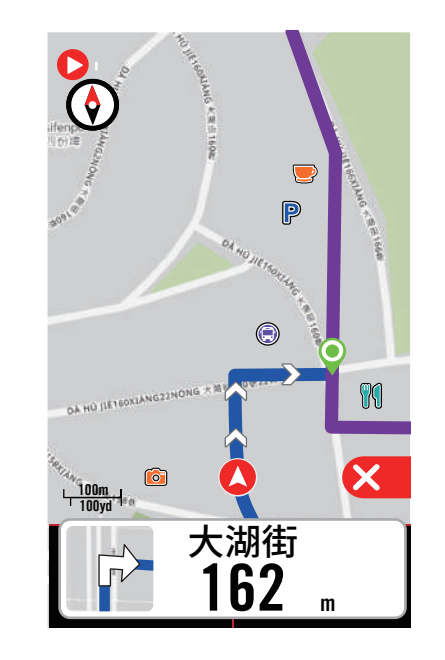

## **未连接百锐腾运动App**

当Rider S800未连接到App,装置会产生虚线引导您到路线的方向

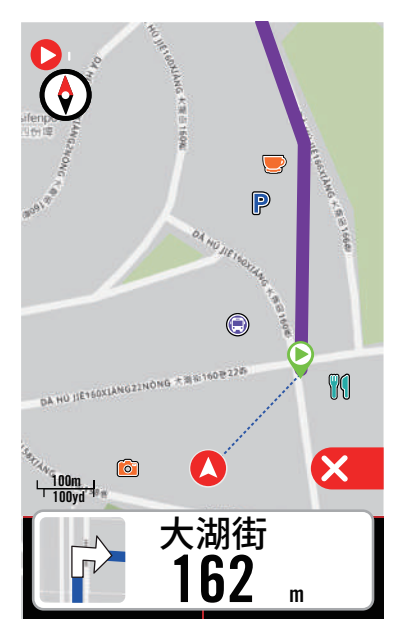

点按 ✔ 来引导至起点的方向 しゅうしゃ しゅう 未引道至离路线最接近的地点

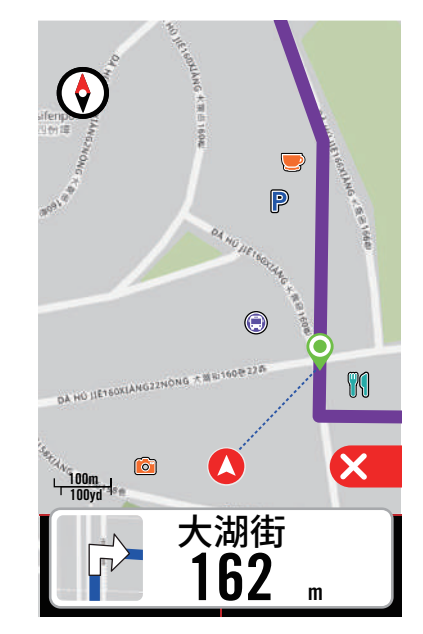

# **Climb Challenge 坡段资讯**

只要汇入路线至百锐腾运动App,Bryton将会自动建立其中的坡段资讯,按照规划路线骑乘 时, Rider S800会在坡段开始前提供即将到来的爬坡资讯,包含图像式的坡段资讯显示、以颜 色区隔不同坡度、坡段距离、海拔、爬升,以及坡段起始点等,提供使用者一目了然的坡段资讯。 除此之外,透过百锐腾运动App亦可自行定义关注的路段,只要简单的设定起终点,Rider S800 一样会在Climb Challenge资讯页中显示该路段的详细资讯。

您可以至 **設定** > **自行车信息** > 选择一個自行车信息 > **骑行设置**。 选择在騎乘時,手動會 自動顯示波段資訊頁面

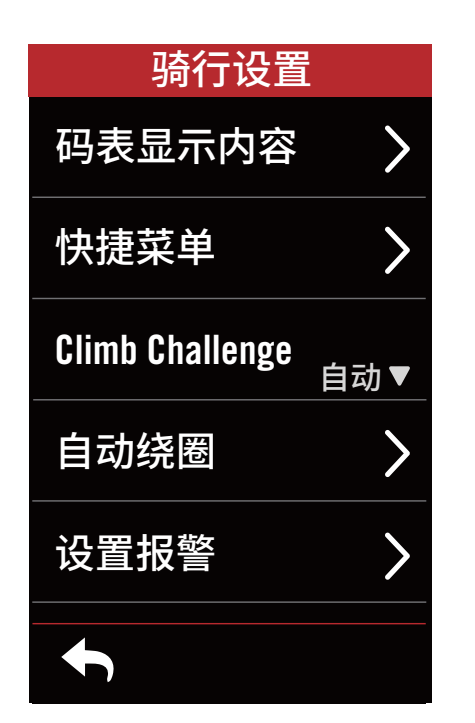

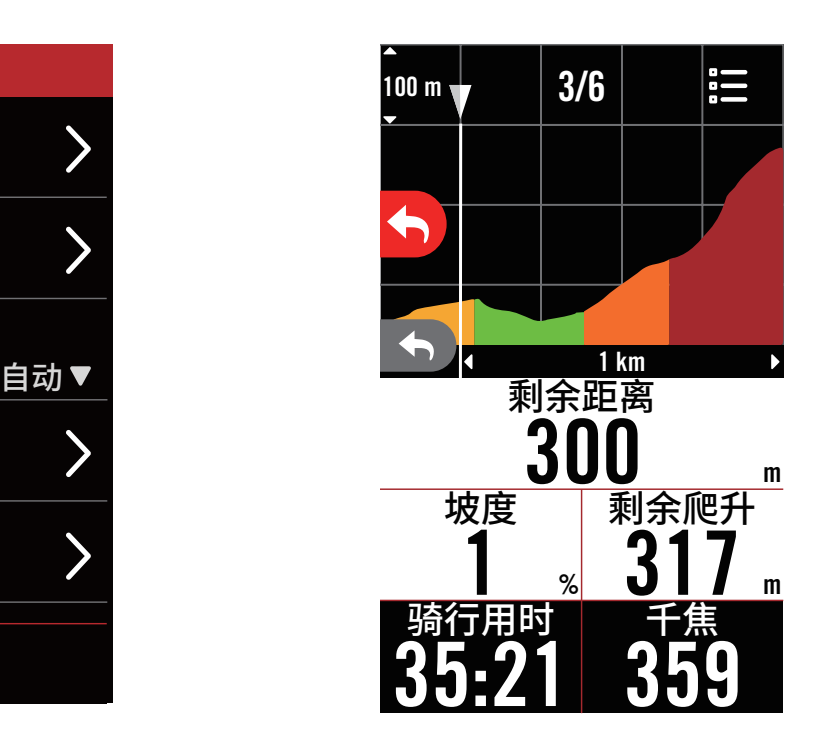

您也可以檢視已存路线中的坡段資訊。选择**运动计划** > **路线** > 选择欲檢視的路线 > **坡段**

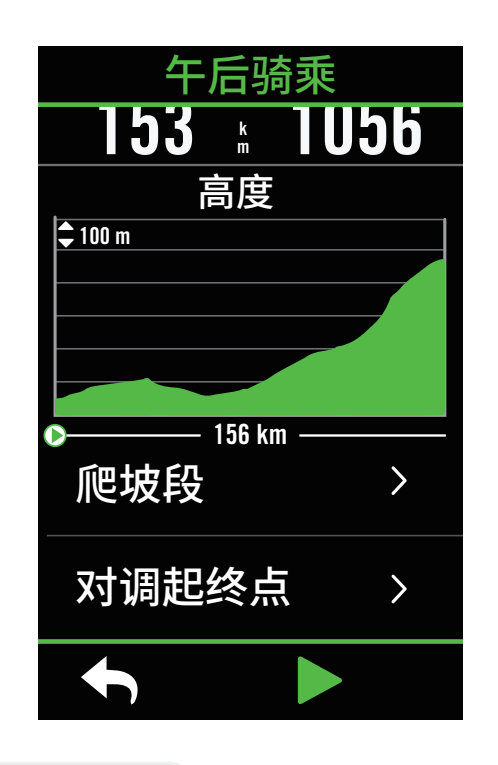

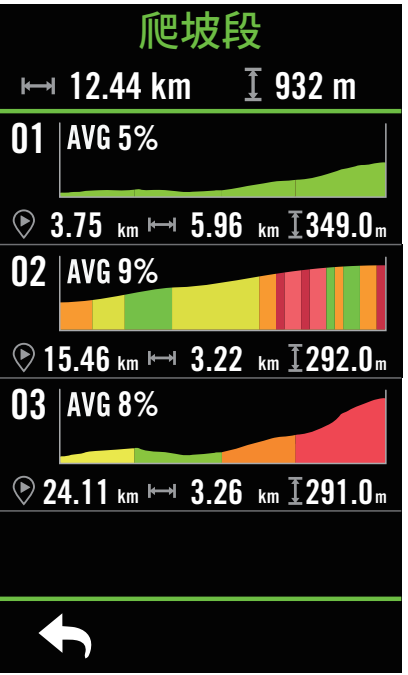

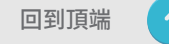

# **训练运动计划**

## **建立训练运动计划**

Rider S800 提供您2种建立骑乘路线的方法: 1.使用 百锐腾运动App 来规划路线。 2.从第三 方平台汇入路线。

## **使用百锐腾运动App来规划训练**

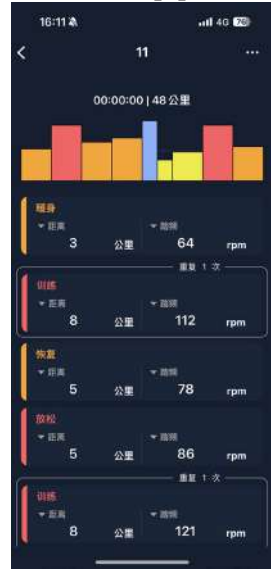

1. 在 百锐腾运动App 中点选「运动计划」> 「待上传运动计划」> 「+」,点选「规划运动 计划」选择不同的训练项目与区间,并设定次 数与其他细节,或使用「第三方应用」匯入训 练。

2. 选择一個已規劃好的训练运动计划,点按 右上角的「...」来下载训练运动计划至装置。 3. 您也可以至「运动计划」>「训练运动计 划」> 「+」> 「从我的训练计划来新增」, 複製不同的训练运动计划至多個日期。 4. 点按右上角的「...」來同步训练至裝置。

## **從TrainingPeaks匯入训练运动计划**

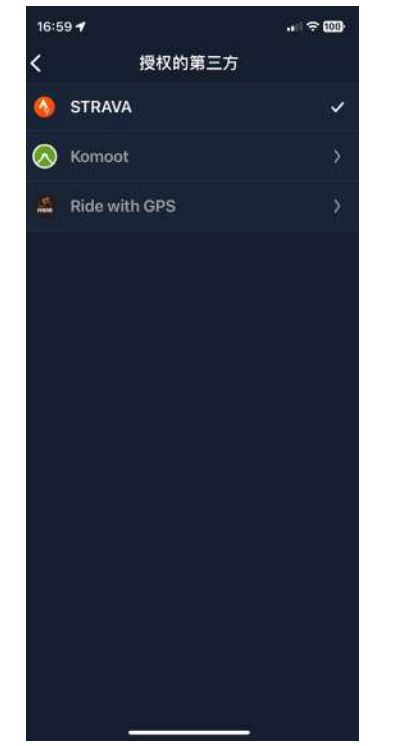

1. 在TrainingPeaks網站上建立训练运动计划 选一个您想要进行的运动计划。

2. 到「运动计划」>「待上传运动计划」> 「+」> 「第三方应用」开启 Training Peaks 等平台的自动同步功能,App会自动同步 第三方平台的训练运动计划至「我的训练」 列表中。

3. 点按右上角的「...」來同步7日內的训练计 划至裝置。

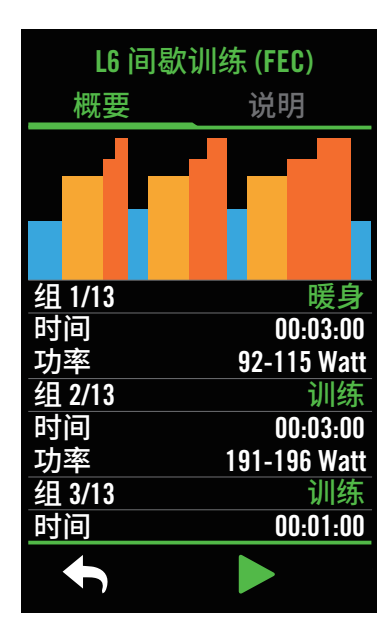

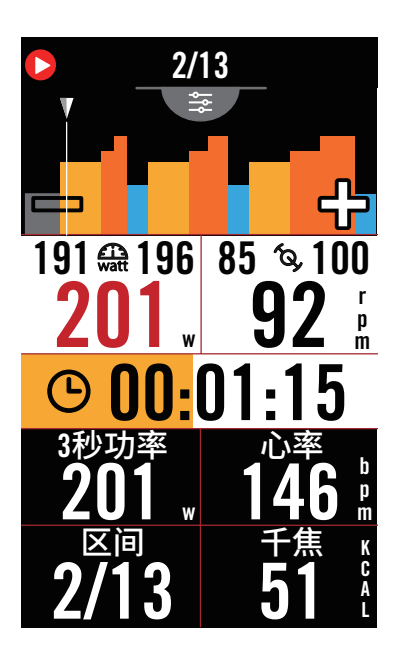

- 1. 于主选单中,选择**运动计划**。
- 2. 选择**训练运动计划**。
- 3. 您可查看近7日與App同步的训练运动计划
- 或点按 广点 来查看已储存至装置的训练。

#### **刪除训练运动计划**

- 1. 点按 向 並选择想要刪除的运动计划,再
- 一次点按 而 來刪除运动计划。 2. 选择  $\vee$  来确认。
- 

#### **開始训练**

- 1. 选择您想執行的训练运动计划。
- 2. 按下 ▶ 来确定您要进行的训练运动计
- 划,按下右側的 ●Ⅱ 按鈕來開始训练。

#### **停止训练**

- 1. 按下 ●Ⅱ 來暫停训练,选择 ▶ 來回到 训练或选择  $\boldsymbol{\mathsf{\nu}}$  来储存紀錄或选择  $\boldsymbol{\bar{\mathsf{\nu}}}$ 來 舍弃纪录。
- 2. 点按 ← 前往数据页来检视你的骑乘数 据,按下 5 返回前一页。

注意: 同步的训练运动计划会随着时间消失,如您想要将训练储存在装置中,请至App的训练清 单中同步该训练至装置。

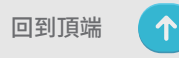

# **Bryton 测试**

Bryton 测试规划了两组训练课程,能测量你的最大心率 (MHR) 和乳酸阈心率 (LTHR), Bryton 训练模块也会依照你的 MHR 和 LTHR 计算你的训练目标区间,了解你的 MHR 和 LTHR 能有 效提供参照标准,帮助你了解训练成效以及追踪训练的进步状况。

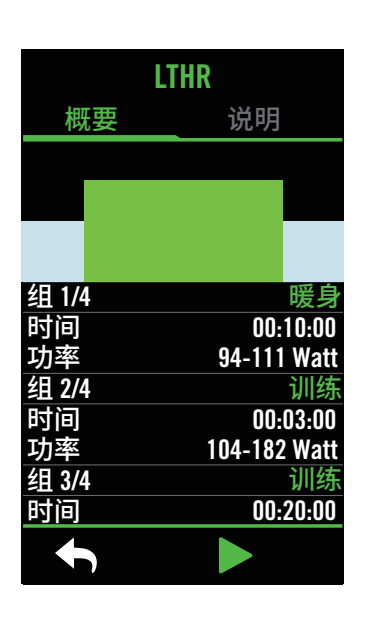

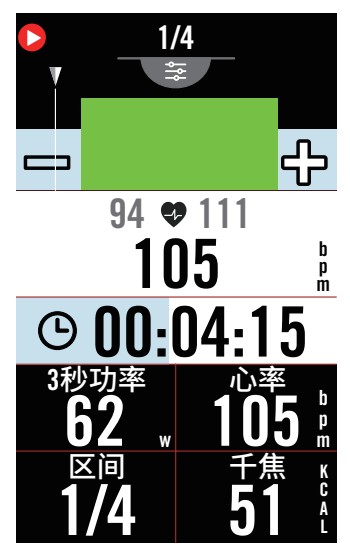

- 1. 于主选单中,选择**运动计划**。
- 2. 选择**Bryton測試**。
- 3. 选择想执行的测试。
- 4. 点按 门 来跳过区间。
- 5. 点按  $\times$  来停止测试, 选择  $\times$  回到测试 或选择 ✔ 进入数据页。
- 6. 点按 ●Ⅱ 来暂停测试。
- 7.选择**停止**或**保存骑乘纪录来结束测验**。
- 8. 点按 ← 前往数据页来检视你的骑乘数 据,按下5 返回前一页。
- 9. 点按 ▶ 来继续测试。

# **Group Ride群动态追踪 开始团体骑乘**

此功能需事先与百锐腾运动 App 配对,请确保您的 Rider S800 已与手机配对

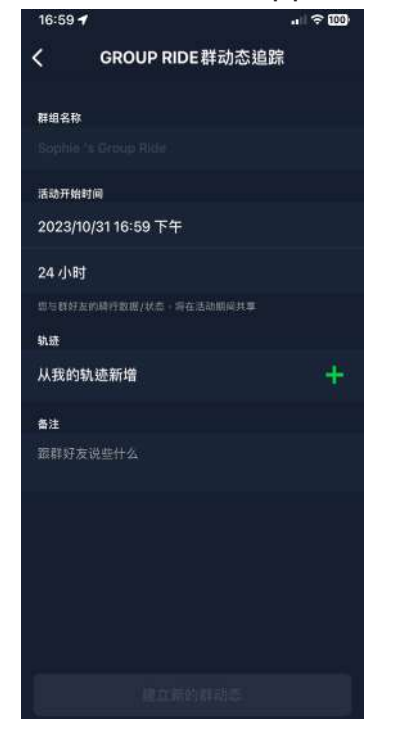

- **建立 Group Ride 群组**
- 1. 在百锐腾运动 App 上选择**运动计划**。
- 2. 选择 **Group Ride**。
- 3. 点选 **建立新的群組。**
- 4. 输入各项讯息。
- 5. 您会需要一条已建立的规划轨迹路线。请
- 至第 16 页查看如何建立路线。
- 6. 完成建立新的群組。
- 7. 开启 Rider S800 并进入运动计划选择 **Group Ride** 群动态追踪。
- 8. 点击 来开始活动。

#### **收取口令进入群组**

1. 将收到邀请的口令贴入空白方框中,并选 择加入

2. 开启 Rider S800 并进入运动计划选择 Group Ride 群动态追踪。

3. 点按 ▶ 来开始活动 。

## **传送群组讯息**

您可以在 Rider S800 和 百锐腾运动 App 上传送信息给团体骑乘的伙伴【使用此功能务必在 静止的安全环境下使用】

 $11:24$ 

౼

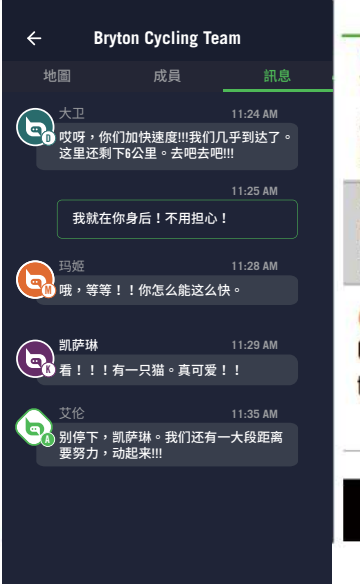

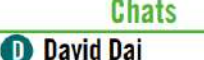

You guys speed up!!! We almost arrive. 6 kilometers left here. GO GO GO !!! I am just behind you! Don't worry!  $Me<sup>2</sup>$  $11:25$ 

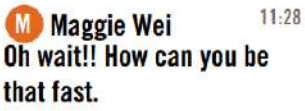

### 1. 选择聊天,输入讯息或点按 上 选择快

**在 App 传送讯息**

速回覆讯息。

2. 您可以利用右上角的编辑来新增或修改 您的罐头讯息。

#### **在 Rider S800 传送讯息**

1. 利用 三 换至聊天页面 , 按下 面 来输入讯息。

2. 您也可以利用麦克风并以语音输入文 字。当装置读取您的讯息之后,点选✔来确 认并送出讯息。或点选**又**来重新输入文字。

# **Live Track 动态追踪**

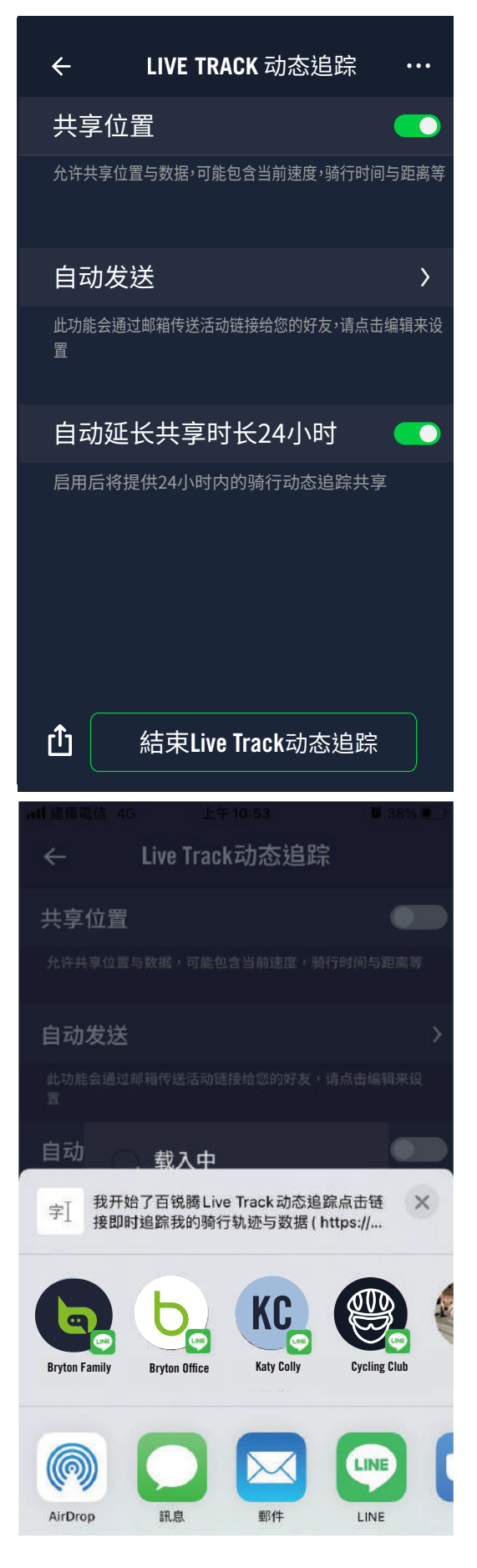

利用 Live Track 动态追踪功能与您的朋友及家人分享您 的即时位置。从您的手机中简单地生成一个分享链接权 限,只需点击发送击即可利用授权的第三方共享即时位 置。

和百锐腾运动 App 配对使用

在使用Live Track动态追踪之前,请确保Rider S800和百 锐腾运动app 已绑定配对,并先按下记录按钮来记录您的 S800 的骑行纪录后,再开启手机上的百锐腾运动APP中 的动态追踪。如码表不在记录模式,此功能将无法运作

#### **打开 Live Track**

- 1. 在 百锐腾运动App 的运动计划上选择
- 2. 选择 Live Track动态追踪

3. 打开共享位置状态或点击开始Live Track 动态追踪

**注意 : 一旦Live Track动态追踪成功启动,您可以在快速 状态显示页的菜单中找到Live Track动态追踪的图标**

#### **自动传送Live Track动态追踪链接**

选择自动发送且开启状态 在授权分享活动上填写E-mail邮件地址 点击 「「图标去确认新增授权E-mai邮件地址

#### **手动分享Live Track链接**

在左下角按下图标 选择您想要授权联系的对象

#### **24 小时分享权限自动延伸**

当您启用此设定时,Live Track动态追踪链接,你将允许 在骑行结束后 24 小时内的权限将持续有效。请注意开启 24小时分享权限后,任何人可以利用此链接,分享此活动 并仍可以查看已结束、正在进行中或新的骑行活动,也可 选择关闭24小时权限。

假设您在 24 小时内开始新的骑行,链接会分享新的位置 而非先前的。

这功能很实用,您可以分享一个多天的骑行活动或您每天 的通勤,让您的家人或朋友更方便地使用相同连结来追踪 您的进度。

#### **结束 Live Track 动态追踪**

当您结束您的骑行时,Rider S800 会显示一个"结束 Live Track"通知,让您知道您的骑行动态将不会再被追踪。您 也可以利用 百锐腾运动app 点击按下下方的结束 Live Track 按钮去结束 Live Track

# **智能骑行台 设定智能骑行台**

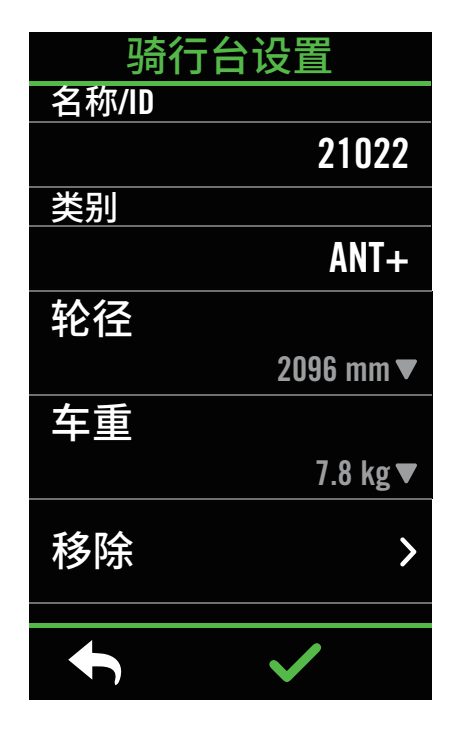

- 1. 于主选单中,选择**运动计划**。
- 2. 选择**智能骑行台**
- 3. 点按 ╋ 连接智能骑行台。

#### **编辑信息**

- 1. 完成连接后,Rider S800 会跳至**智能骑行 台**的頁面。
- 2. 在骑行台设定页面中, 输入名称、轮径、 齿轮比和车重等数值来建立智能骑行台 数据。

#### **移除智能骑行台**

- 1. 至骑行台设定。
- 2. 点选**移除**并按下 ✔ 来确认。
- 3. 若智能骑行台闲置一段时间,Rider S800 会自动取消连结。

## **虚拟骑行**

Rider S800可模拟百锐腾运动App汇入的路线檔里每个地段真实地形的坡度数值,让您在训 练台上也能感受实际的阻抗变化。

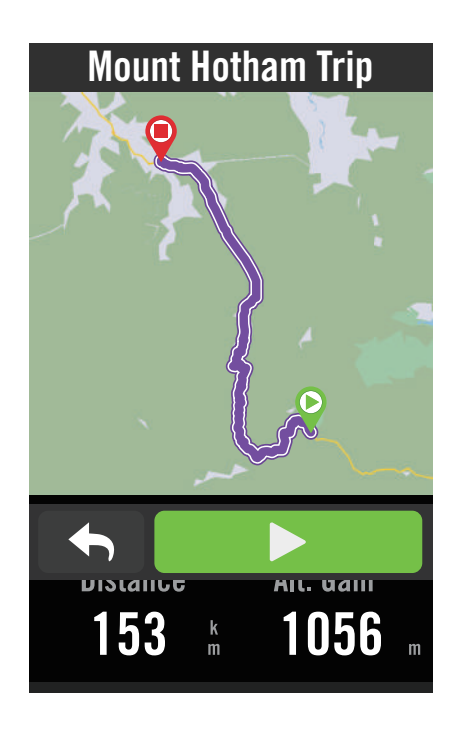

- 1. 于主选单中,选择**运动计划**。
- 2. 选择**智能骑行台** > **虚拟骑行**。
- 3. 您可查看所有儲存的路线。
- **開始虚拟骑行**
- 1. 选择您想模拟的路线。
- 2. 点按 ▶ 来开始骑行。
- **停止虚拟骑行**
- 1. 按下 8 来暂停骑行
- 2. 选择**停止**或**保存**骑行纪录来结束训练模 式。
- 3. 选择 / 来确认。

#### **刪除路线**

- 1. 点按 向 並选择想要刪除的运动计划
- 2. 选择  $\vee$  来确认。

**注意:** 请至第15页查看规划虚拟骑行路线的方法: 1. 使用 百锐腾运动App 来规划路线 2. 从第三方平台汇入路线 3. 自动同步Strava上的路线。

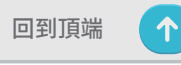

## **室内智能训练**

Rider S800 可与智能骑行台连接,根据百锐腾运动App汇入至Rider S800的训练运动计划,透 由智能骑行台的踏板控制阻抗。

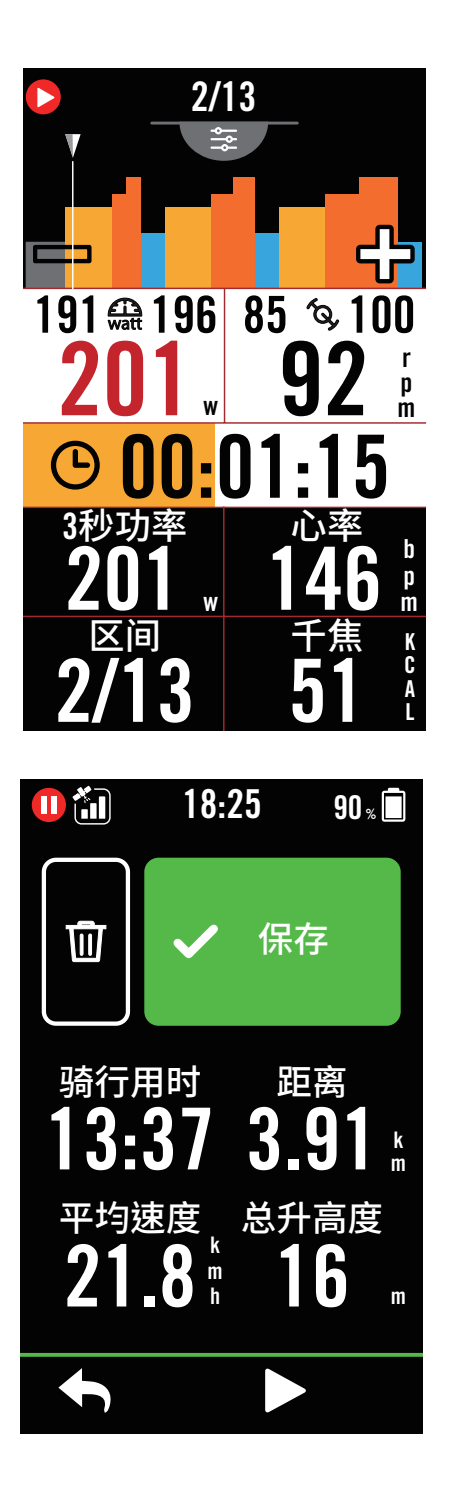

- 1. 于主选单中,选择**运动计划**。
- 2. 选择**智能骑行台**>**智能训练**。
- 3. 您可查看七天内从App同步的训练计划, 或是 下。 查看有所以储存的训练。

#### **刪除训练**

- 1. 点按 而 并选择想要删除的运动计划,再
- 一次点按 来刪除运动计划。
- 2. 选择  $\vee$  来确认。

#### **开始训练**

- 1. 选择您想执行的训练运动计划。
- 2. 按下 ▶ 来确定您要进行的训练运动计
- 划,按下右侧的 ●Ⅱ 按钮来开始训练。

#### **停止训练**

- 1. 按下 ●Ⅱ 来暂停训练,选择 ▶来返回训 练或是选择 **保存**纪录或是按下 **捨棄**纪录
- 2. 点按 ← 前往数据页来检视你的骑行数 据,按下 > 返回前一页。

## **阻抗训练**

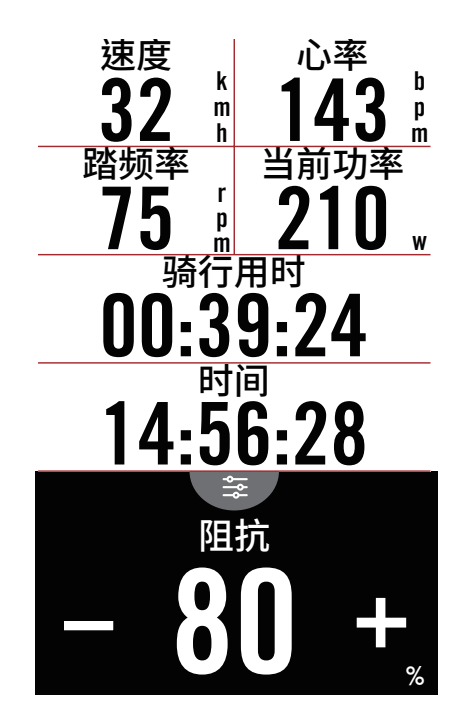

## **功率训练**

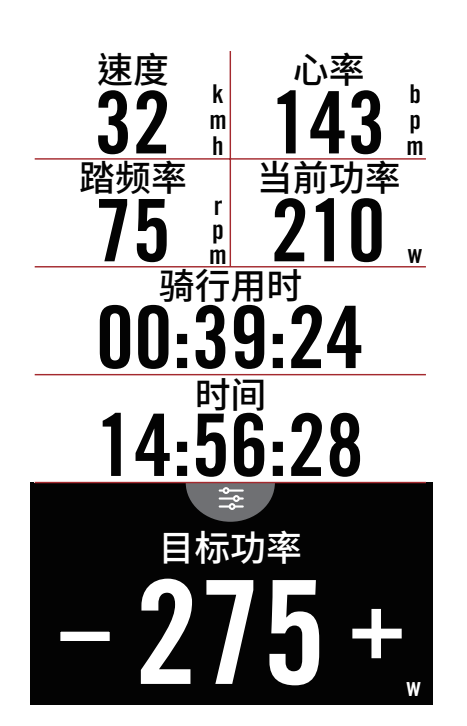

- 1. 于主选单中,选择**运动计划**。
- 2. 选择**智能骑行台** > **阻抗**。

#### **進行阻抗训练**

- 1. 点按 》 以快速选择不同区间,並利用  **+** / 调整阻抗强度。
- 2. 点下 ▶ 开始进行训练。
- 3. 当智能骑行台失去信号或是开启虚拟骑 行时,阻抗训练会自动停止。

- 1. 于主选单中,选择**运动计划**。
- 2. 选择**智能骑行台** > **阻抗**。

**進行目标功率训练**

- 1. 点按 → 以快速选择不同区间,並利用  **+** / 编辑功率训练目标值。
- 2. 点下 ▶ 开始进行训练。
- 3. 当智能骑行台失去信号或是开启虚拟骑 行时,阻抗训练会自动停止。

**注意**: 进行虚拟骑行、阻抗或功率训练时,需要先将智能骑行台与Rider S800连接,才能进入到以上训练运动计 划的页面。

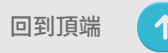

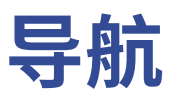

## **钉选目的地**

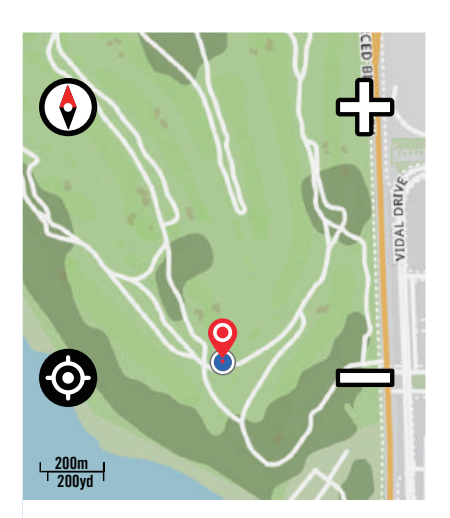

点击来拖动地图和移动位置

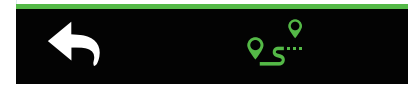

1. 于主选单中选择导航。

#### **定位您的位置**

- 1. 定位您的位置前请先取得GPS定位。
- 2. 点按 ◎ 取得您的目前位置。

#### **利用图钉来导航**

- 1. 点按 ♥ 来在地图上手动钉选一个地点。
- 2. 按住空白的地方并拖动地图来获取更精确 的位置。
- 3. 利用 △ / 来缩小或放大地图。

#### **规划路线**

- 1. 点按 。。图示来查看路线的详细资料。
- 2. 点按 ▶ 来开始导航。

# **在百锐腾运动App 上规划路线导航**

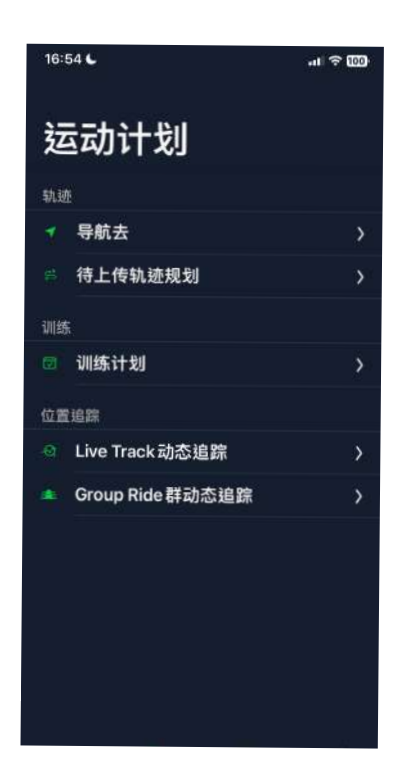

- 1. 将 Rider S800 与百锐腾运动App 配对, 选择运动计划 > 导航。
- 2. 在搜寻方块中输入地点、关键字或POI标示 点并按下 Q 进行搜寻。
- 3. 在搜寻结果清单中选择一个地点。
- 4. 确认地点后按下**导航**以确认路线。
- $5.$  按下右上角的 $9$ 将路线下载到Rider S800 以在路线引导中使用。

# **返航**

探索未知的道路不必再有重重顾虑! Rider S800将是冒险者的最佳后盾,带领你轻松地回到起 始点。只要在录制状态下,无论何时何地,只需要简单的操作,Rider S800就能引导骑士原路返 回起始点,并且在路程中提供详细的转弯资讯

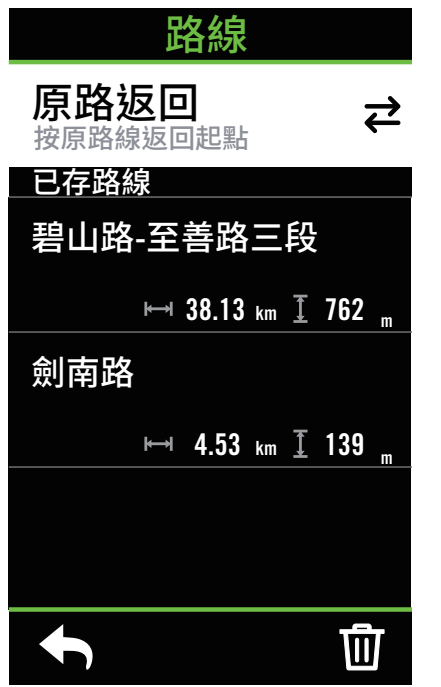

- 1. 在导航中途,上滑画面回主页。选择**运动计 划** > **路线** > **返航**
- 2. Rider S800会建立一条路线,带领你依照 去程的路线返回原点,跟着白色的箭头前往 正确的方向。

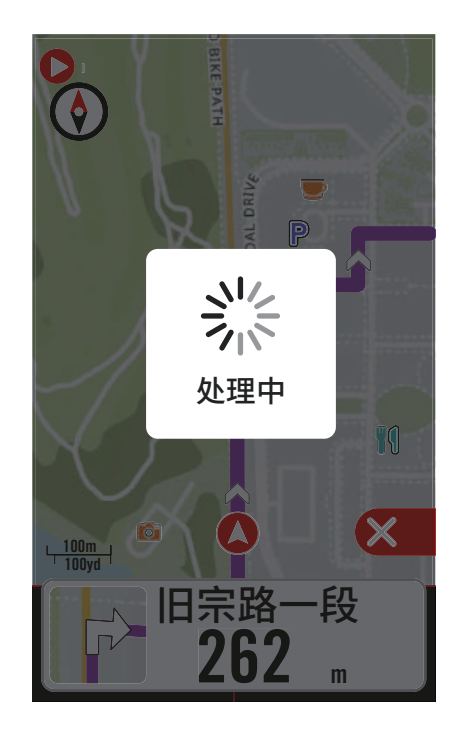

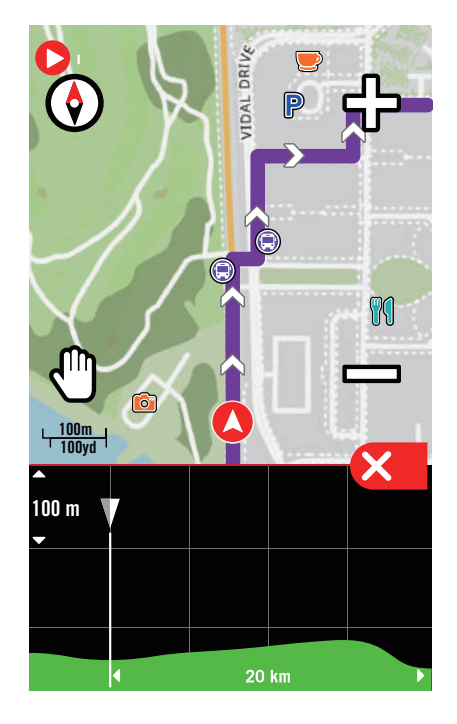

#### **注意:**

- **1. 您需要在开骑乘之前按下纪录键,才能启动返航功能**
- **2. 想要使用原路返航之前,您不需要按下暂停键**

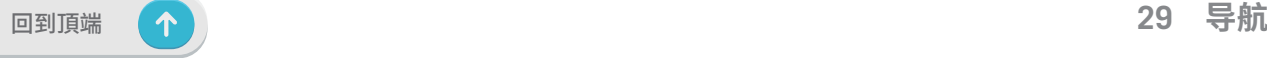

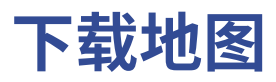

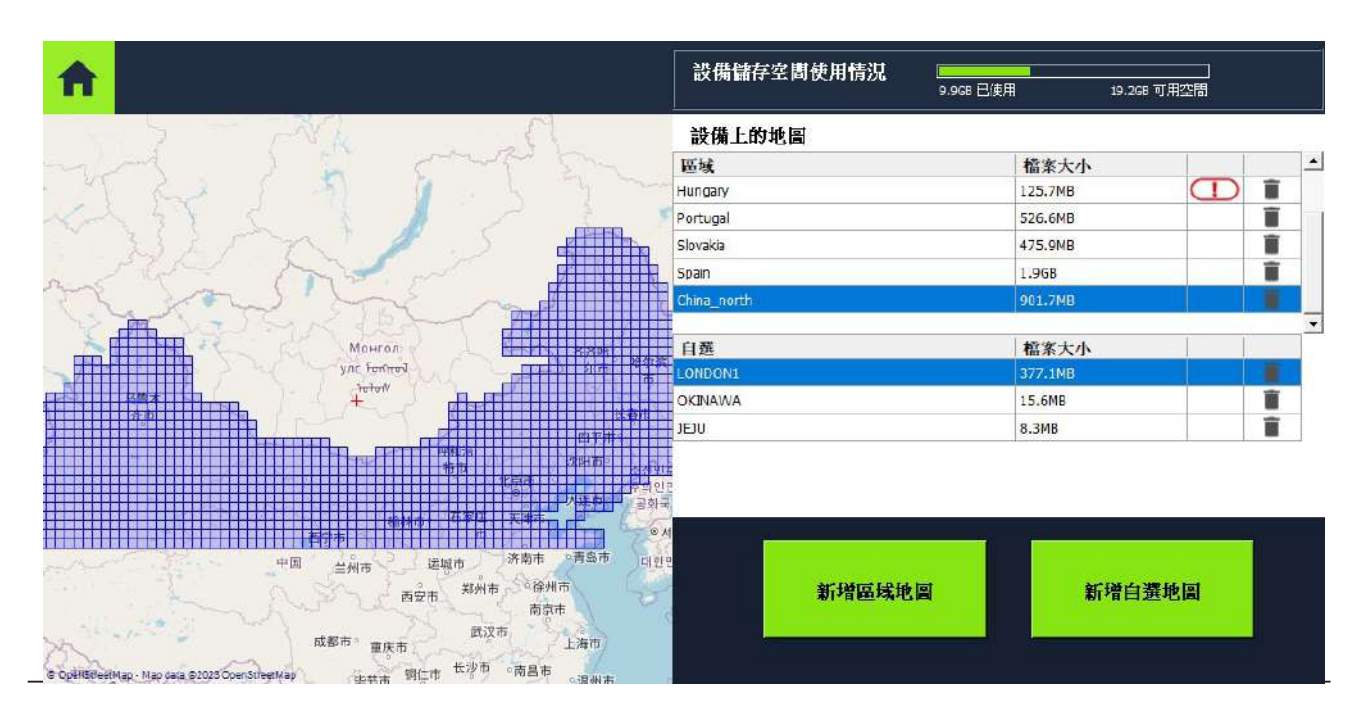

通过Bryton更新工具去下载所需要的地图

- 1. 在您的计算机上执行Bryton更新工具。
- 2. 使用Bryton原厂USB线将750SE与电脑连接。
- 3.等待750SE显示在屏幕上,然后选择"更新地图"。 在这里,您将看到已安装或已下载到设备上的地图。
- 4.如果您想按国家或地区下载其他地图,请选择"添加Bryton标准地图"。
- 5.然后选择您想下载自定义的区域。选择"自定义"去选您需要的区域。

然后选择"保存到设备"进行下载。您必须在下载前为其命名。

注意:

1.请确保您的设备存储空间足够去下载您所选的地图。

2.请务必记得"不要"任意更改其文件名或是文件格式的部分,不然可能造成未知的错误发生。

**活动纪录**

您可在骑行后查看运动纪录或是删除纪录以释出更多储存空间。

## **查看纪录**

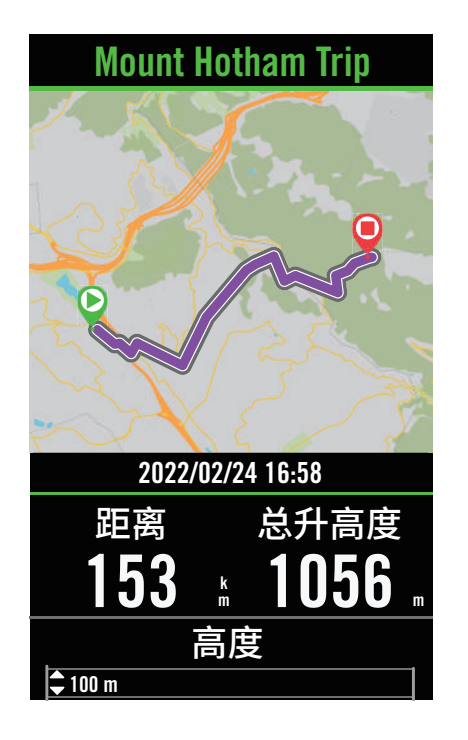

- 1. 于主选单中选择:三。
- 2. 选取一个纪录来查看运动內容。
- 3. 点按总览或运动内容可看更多相关的数 据分析。

### **编辑纪录**

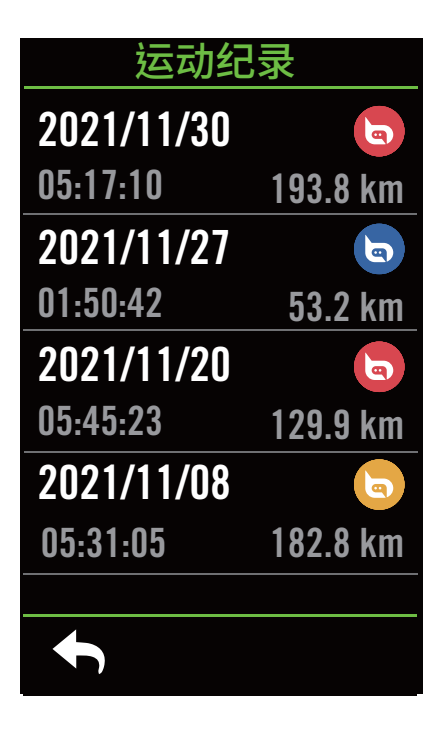

- 1. 于主选单中选择:三。
- 2. 点选 而 图示进入删除页面。
- 3. 选取一个想要删除的纪录,并按下 而来 删除数据。
- 4. 按下  $\checkmark$  来确认删除。.

**设定**

您可以编辑自行车信息、亮度、数据同步、外设、智能提醒、系统、高度、导航设定和无线网络等相 关设定。您也可以透过 百锐腾运动App 来编辑部分常用的设定。

# **自行车信息**

Rider S800 可供使用者自定义多达 3 个不同的自行车信息。

## **骑行设定**

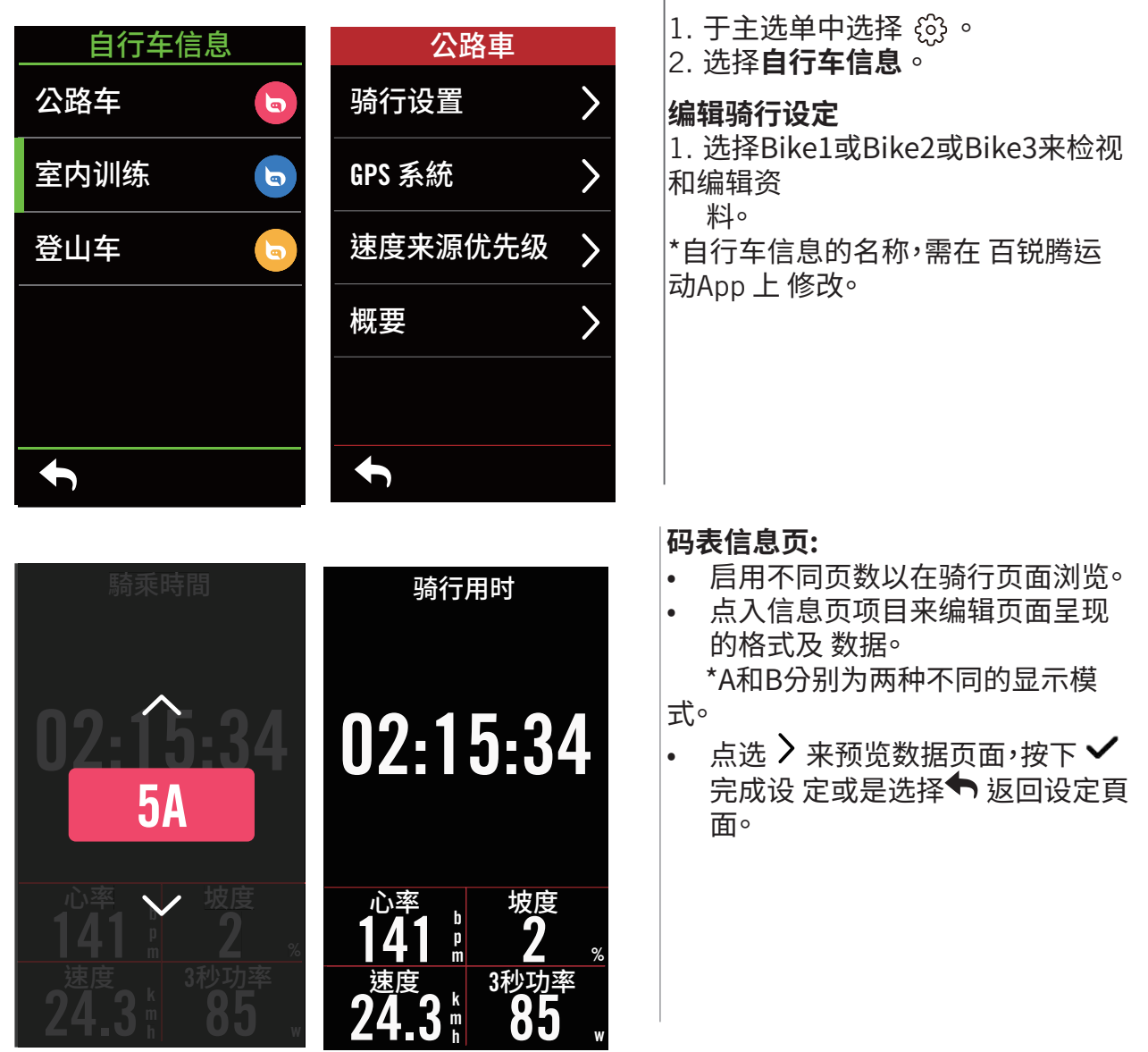

**注意:** 自行车信息也可以透过百锐腾运动App编辑,找到设定 > 自行车信息。在RiderS800与 App 连接后,编辑过的数据会自动同步到Rider S800。

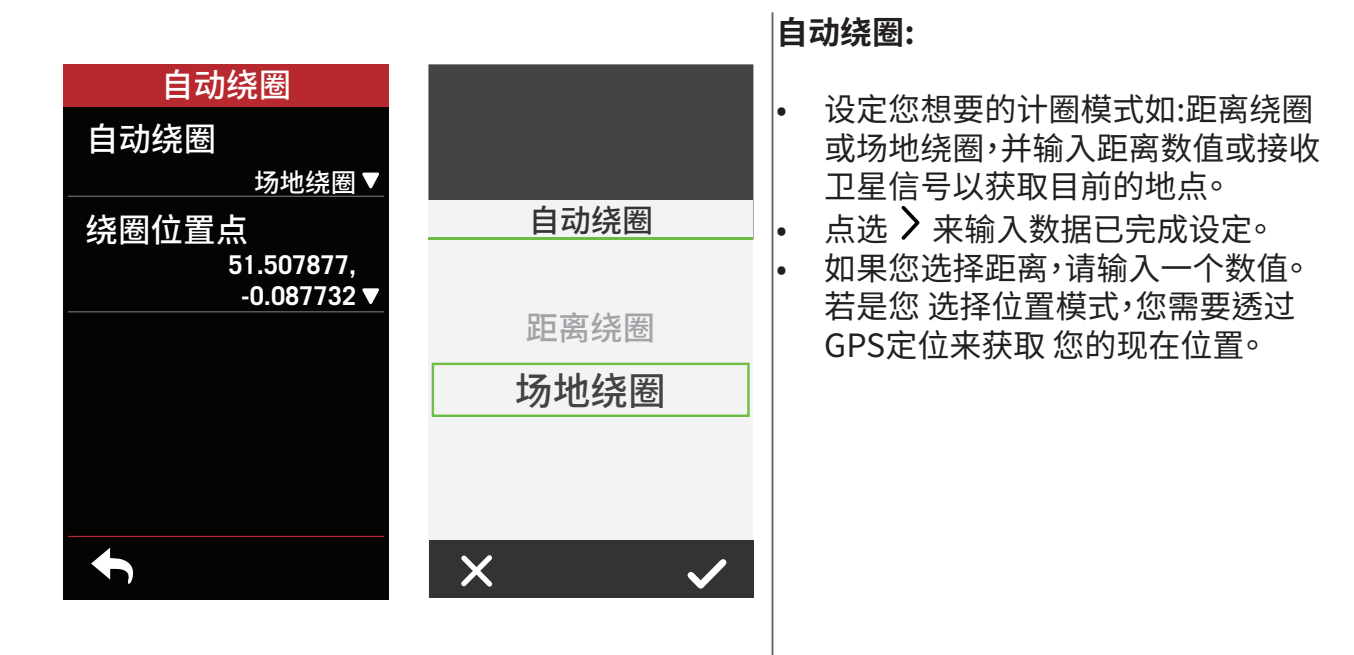

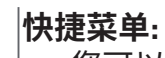

- 您可以在快捷菜单上客制不同的数 据。
- 主要显示格会依据不同的区间改变 颜色。 ( 请至P.7查看更多资讯 )

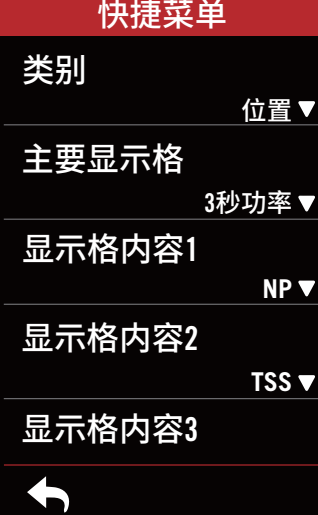

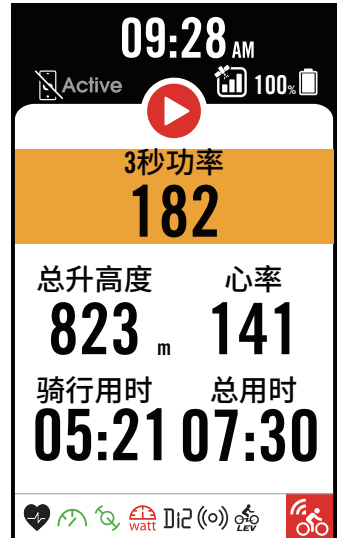

#### **设置报警:**

- • 启用状态。
	- 选择并设定你想要的提示类型如:时 间、距 离、速度、心跳率或踏频数。

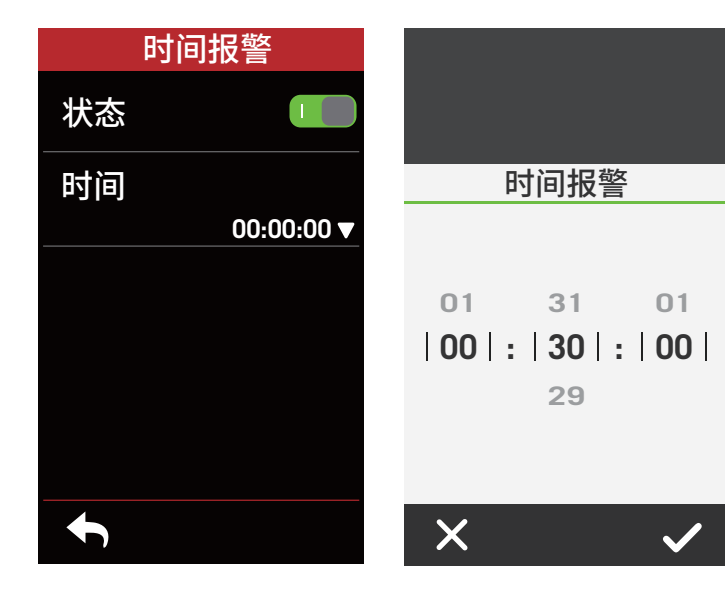

### **GPS 系統**

Rider S800支持全球卫星系统(GNSS),其中包含了GPS (全球定位系统,美国),GLONASS (全 球导航卫星系统,俄罗斯),BDS(北斗卫星导航系统,中国),QZSS(准天顶卫星系统,日本)以 及Galileo(伽利略定位系统,欧盟)。您可依照您所在的地区,选择适合自己使用的系统。

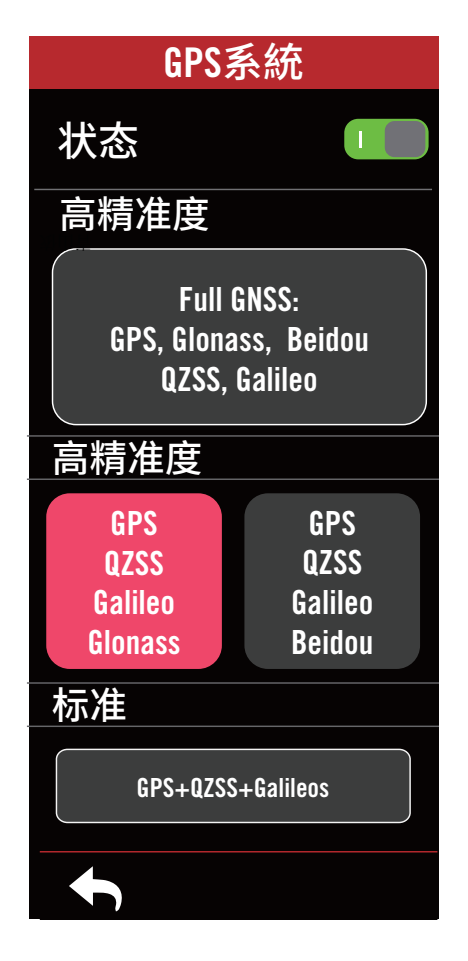

- 1. 于主选单中选择 63。
- 2. 选择**自行车信息**。
- 3. 选择單車 **> GPS** 系統。

**开启 GPS 系統**

- 1. 开启GPS系統。
- 2. 选择一个适合您的卫星系统
- GPS+QZSS+Galieo+Glonass:全球定位系 统 + 全球导航卫星系统全球导航卫星系统 是第二个服务范围涵盖全球的卫星导航 系 统。若您「非身处亚太地区」,选择此组 合将带来最佳的精准度。
- GPS+QZSS+Galieo+Beidou:全球定位系 统 + 北斗卫星导航系统。2018年4月起,北 斗卫星导航系统将在亚太地区开始提供服 务。若您身处此地区,选择此组合将带来 最佳的精准度。
- GPS+QZSS+Galileo:较上述前两组合消耗 较少电池效能,精确度足够日常生活一般 使用。
- • 省电模式: 降低定位精确度以提升最大的 电 池效能。此设定适用于开放天空。

**关闭GPS系统:** 关闭GPS功能。当您不需要使 用GPS或搜寻不到 GPS信号,可选择此设定以 减少电力消耗。

### **速度来源优先级**

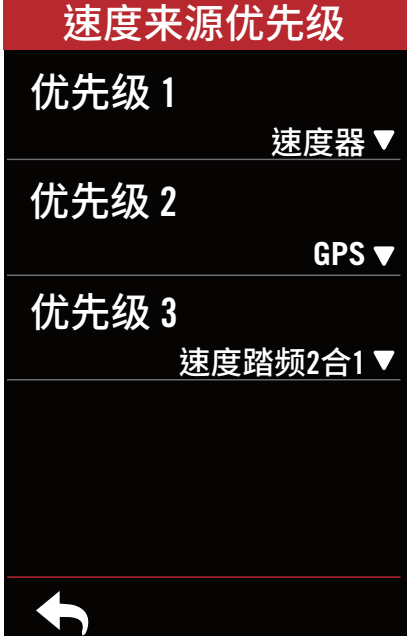

- 1. 于主选单中选择 63。
- 2. 选择**自行车信息**。
- 3. 选择**單車 > 速度來源**。
- 4. 依序設定速度來源的優先順序。

选择概要來檢視更多里程數的資料。

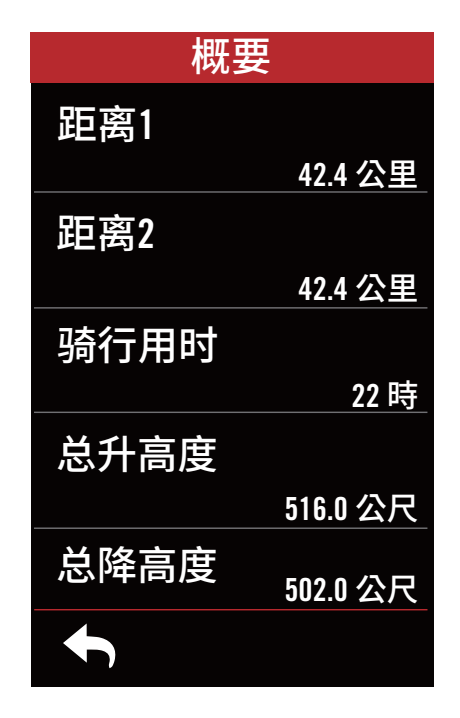

1. 于主选单中选择 《3》。

2. 选择**自行车信息**。

3. 选择單車 **> 概要**。

#### **总里程 1 / 2:**

在重新设置之前,Rider S800会将您的总骑行 距 离纪录在此。您可以在任意的时间区间内,重 设 总里程1或2用来记录某个特定的时间点。

例如:您希望每100公里就换一次轮胎,您可以 挑选总距离1或2,并将它设为0,用它来追踪 轮胎使用的距离。

## **显示设定**

您可以调整亮度、背光持续时间和数据页模式

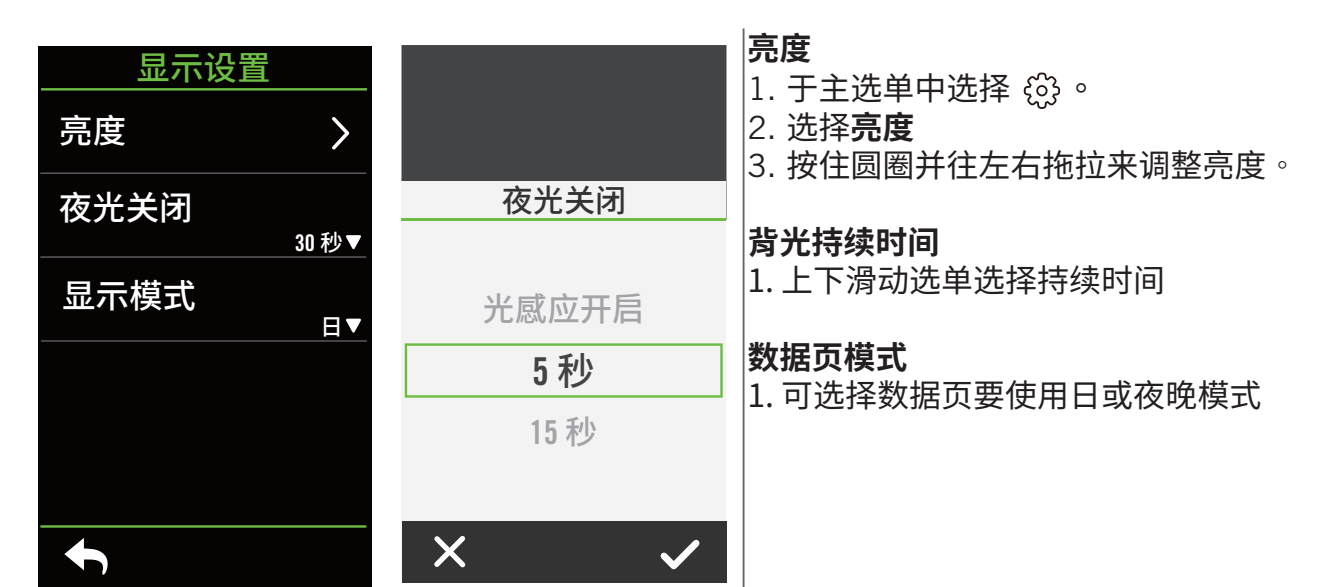

# **连接其他外设**

建议您可先将全部有在使用的外设与Rider S800连接。在每次出发前,Rider S800会自动侦测 并连接您的外设,不须再重新连接。

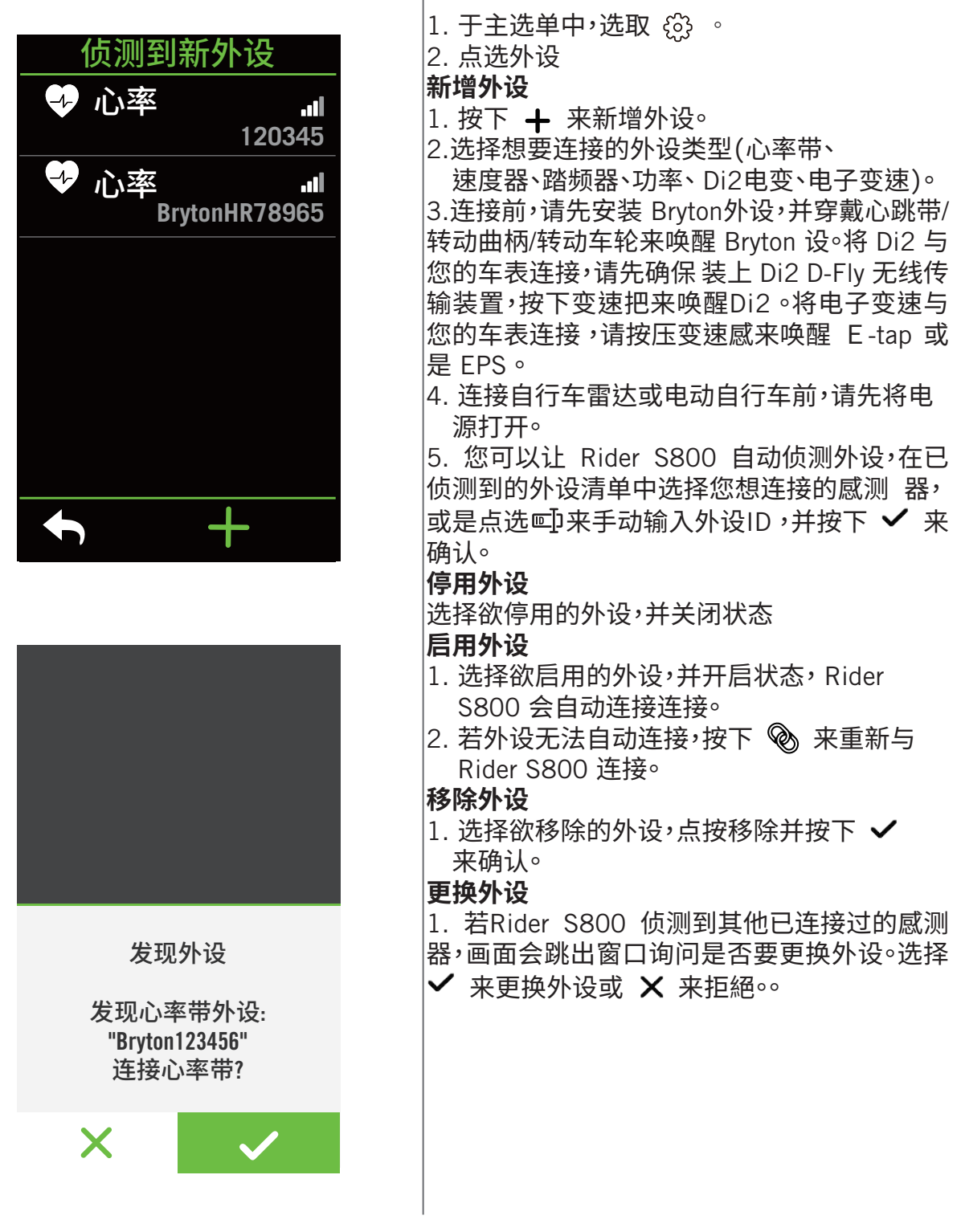

#### **注意:**

- 您也可以透过百锐腾运动App来管理您的外设。
- 一旦您拒绝更换外设的通知,已侦测的外设将不会被启用,如果您想要使用该外设, 您需将 该外设的状态设定为启用。

## **使用ESS电子变速**

- 1. 于主选单中,選取 3 。
- 2. 点选**外设**
- 3. 点选你想要配对的电子变速
- 4. 输入外设资讯

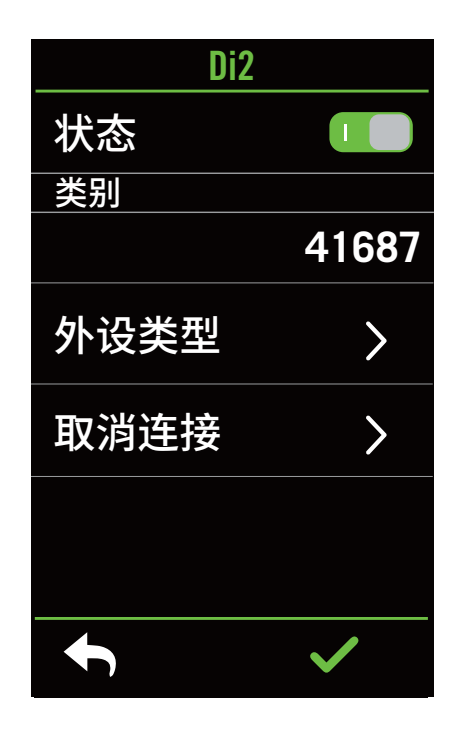

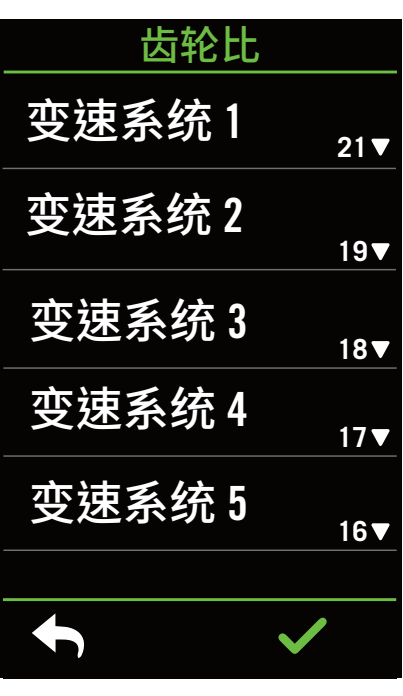

## **远程开关设置**

- 1. 进入远程开关设置
- 2. 点按 ▼ 在各個项目选择你想要的設定

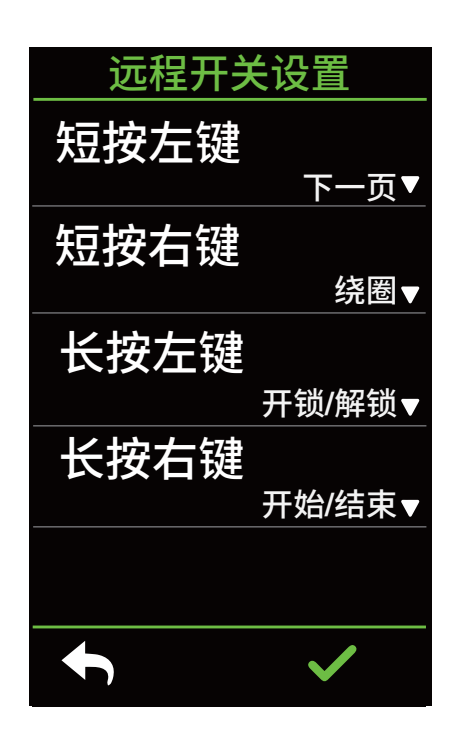

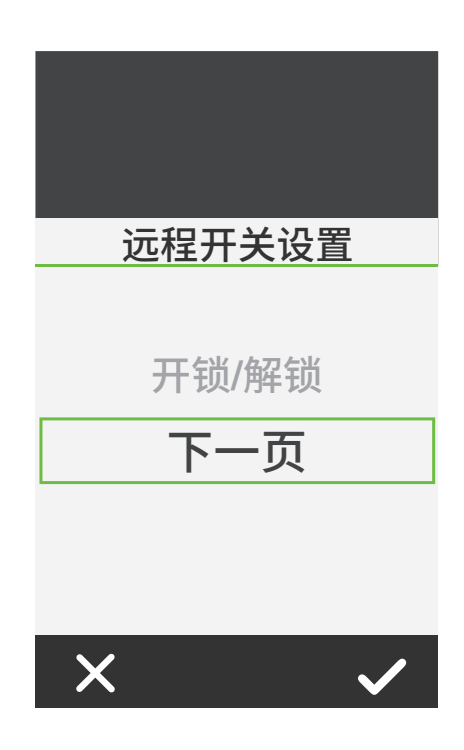

## **在百锐腾运动APP 上管理**

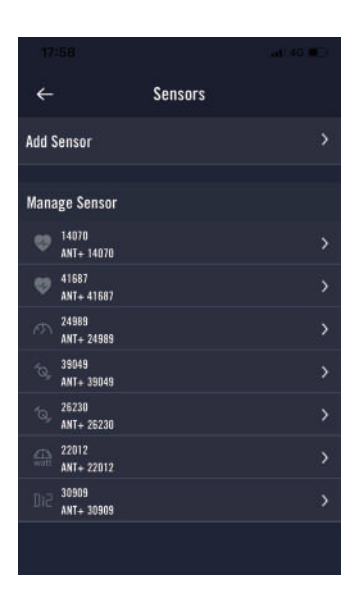

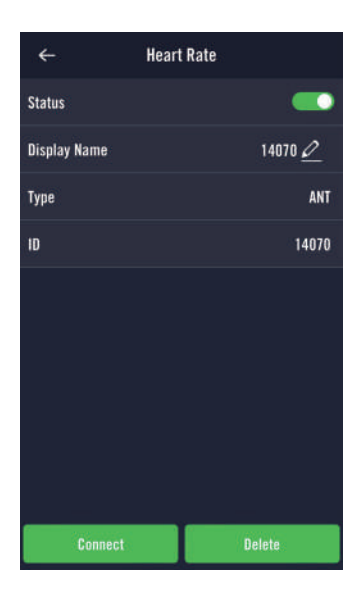

- 1. 于主选单中选择设定。
- 2. 找到外设

#### **新增外设**

- 1. 点按**新增外设**.
- 2. 选择需要连接的外设
- 3. 连接前,请先安装 Bryton 智慧外设,并穿 戴心跳带/转动曲柄/转动车轮来唤醒 Bryton 智慧外设。
- 4. Di2 与您的车表连接,请先确保装上 Di2 D-Fly 无线传输装置,按下变速把来唤醒 Di2。将电子变速与您的车表连接,请按压变 速感来唤醒 E-tap 或是 EPS。
- 5. 请将智慧雷达的电源开启以便侦测。
- 6. 让App自动侦测外设或是手动输入ID
- 7. 确认要连接的外设后,按下 **OK**。

#### **管理外设**

- 1. 选择您想要编辑或检视的外设。
- 2. 开关状态来启用或停用外设。
- 3. 按下 / 来编辑外设名称。
- 4. 选择移除来移除已连接的外设。

#### **切换外设**

- 1. 选择您想要切换的外设。
- 2. 按下连接来连接外设。

#### **注意:** 同类型并已连接的外设才可以进行切换。

## **自行车智慧雷达**

Rider S800 支持 ANT+ 模式的自行车智能雷达。与 Rider 750 进行连接后,在骑行页面的侧 边 会显示车辆警示,针对后方车辆的接近距离与速度,Rider 750 会显示不同的颜色及图示来 表 示不同的危险程度,让您一眼就能掌握周遭的安全状况。

雷达警示也可以设定警示铃声,一但周遭的车辆超过了安全距离的范围,警示声将自动响起

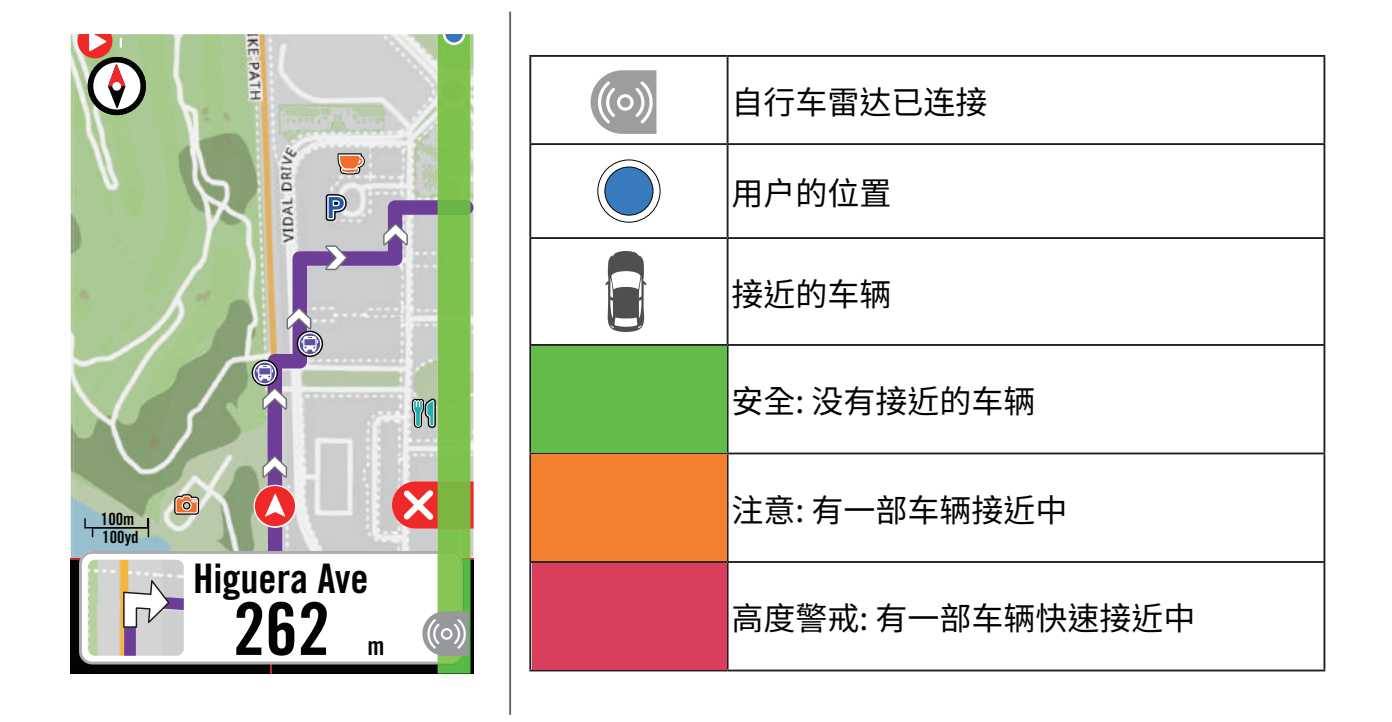

#### **注意:**

请至29页查看如何连接自行智慧雷达。

若是您150公尺的范围内,没有任何车辆,警示色条则不会显示

## **使用 E-bike**

支援SHIMANO STEPS和ANT+ LEV的電動輔助自行車系統,Rider S800 可顯示多種電動輔助 自行車狀態,包括電池電量、旅程範圍、輔助模式和輔助範圍等數據。

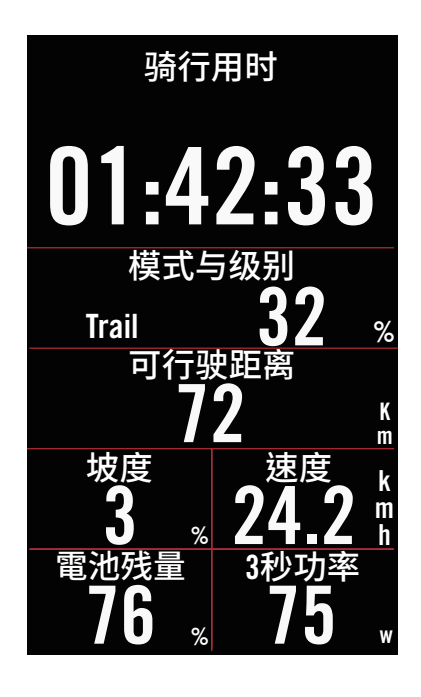

- 1. 使用之前请先与Rider S800配对
- 2. 您可以客制资讯页面上的数据

**• 注意: 此功能仅支援部分系统,若电动自行车本身不支援 部分数据,车表上将不会显示该数据。**

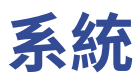

在系统中,您可以编辑系统设置、数据记录、自动换页、纪录提示、存盘管理、储存空间、里程和回 复原厂设定等功能。

### **系统设置**

您可以自定义语言、背光持续时间、按键音、提示声、时间/单位、自动锁屏等功能。

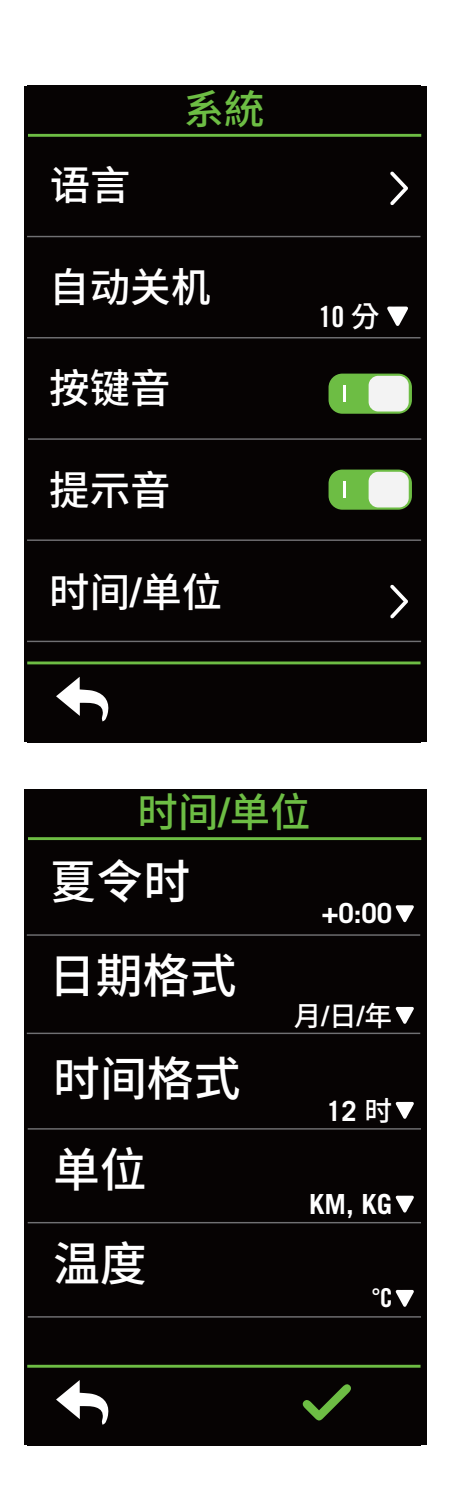

1. 于主选单中选择 @ 。

2. 选择系统 > 系统设置。

#### **语言**

1. 选择您想要的语言。

#### **夜光关闭**

1. 选择您想要的设定。  $2.$  按下  $\checkmark$  来确认。

#### **按键音**

1. 开启或是关闭按键音。

#### **提示音**

1. **开启或是关闭提示音**。

#### **时间/单位**

1. 可设定夏令时、日期、时间格式、单位和温 度等。。

#### **回复原厂设定**

- 1. 于主选单中,選取 3;。
- 2. 选择**系統**>**恢复原厂设定**。
- 3. 「**回复原厂设定?**」訊息跳出。
- 4. 点按 / 確認或 × 取消

## **数据记录**

您可以设定您的里程以及记录频率来获得更准确的数据。

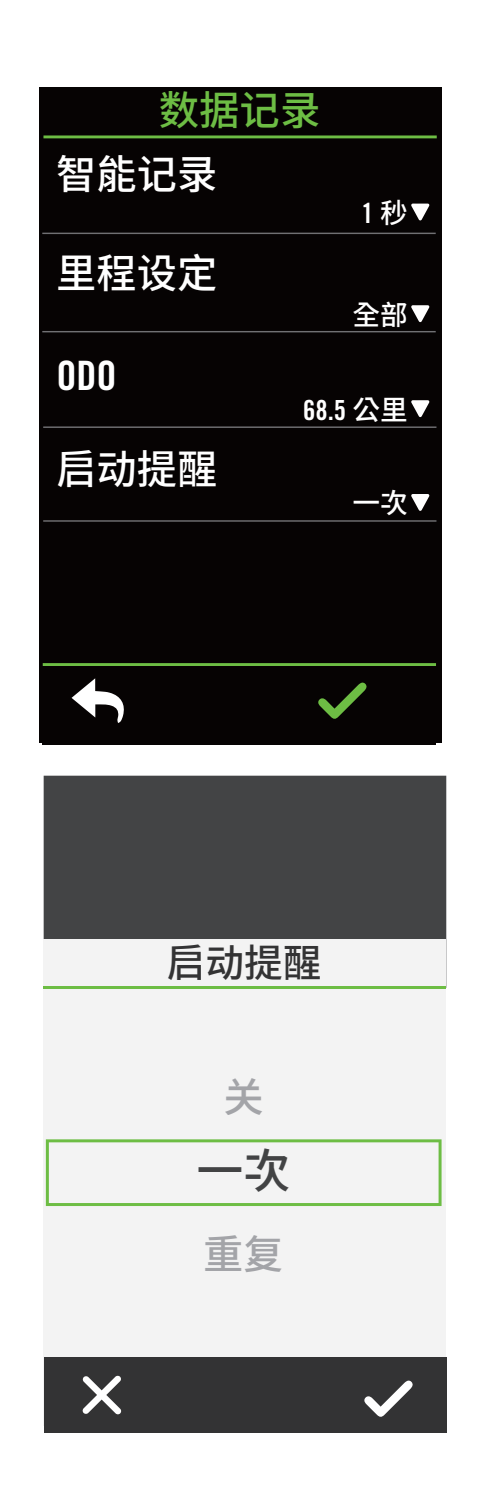

- 1. 于主选单中选择 33。 2. 选择**系統 > 数据记录**。 **记录频率** 1. 设定您想要的记录频率。  $\vert$ 2. 按下 ✔ 来确认。 **里程设定**
- 1. 选取记录或是全部,选取 / 确认。

#### **启动提醒**

当 Rider S800 侦测到您的单车开始移动的时 候,会跳出提醒视窗并寻问「是否开始记录?」 您也可以设定提醒的频率

- 1. 于主选单中,选取 **。**
- 2. 选择**系統** > **数据记录** > **启动提醒**。
- 3. 选择提醒頻率。
- 4. 点按 ✔ 確認。

**注意**: 选择「全部」为设定,里程表将会累积所有骑行的距离,如选择「纪录」,里程表只会累计 GPS 纪录的距离。

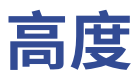

Rider S800 在与因特网联机的状态下,会提供您目前所在地目标海拔高度,帮您直接校正高 度,您也可以手动调整。

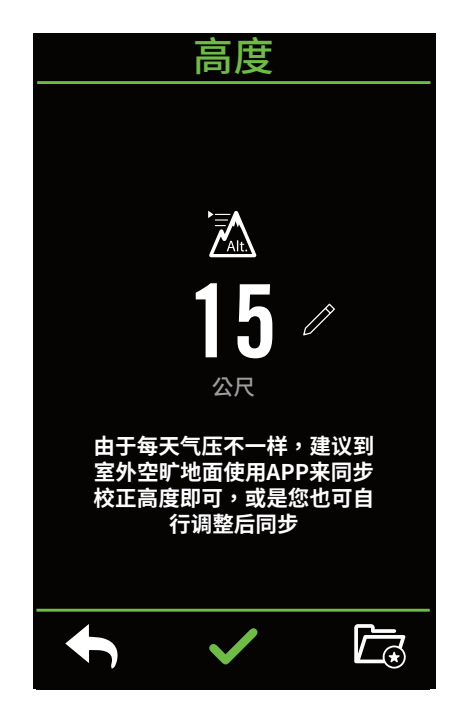

#### **校正高度**

- 1. 于主选单中,选取 **。**
- 2. 选择**高度**。
- 3. 点下**同步校正**来自动更正高度。
- 4. 点按  $\oslash$  来调整数值。
- 5. 点按 **确认**。

## **版本号** 您可以查看目前装置固件的版本。

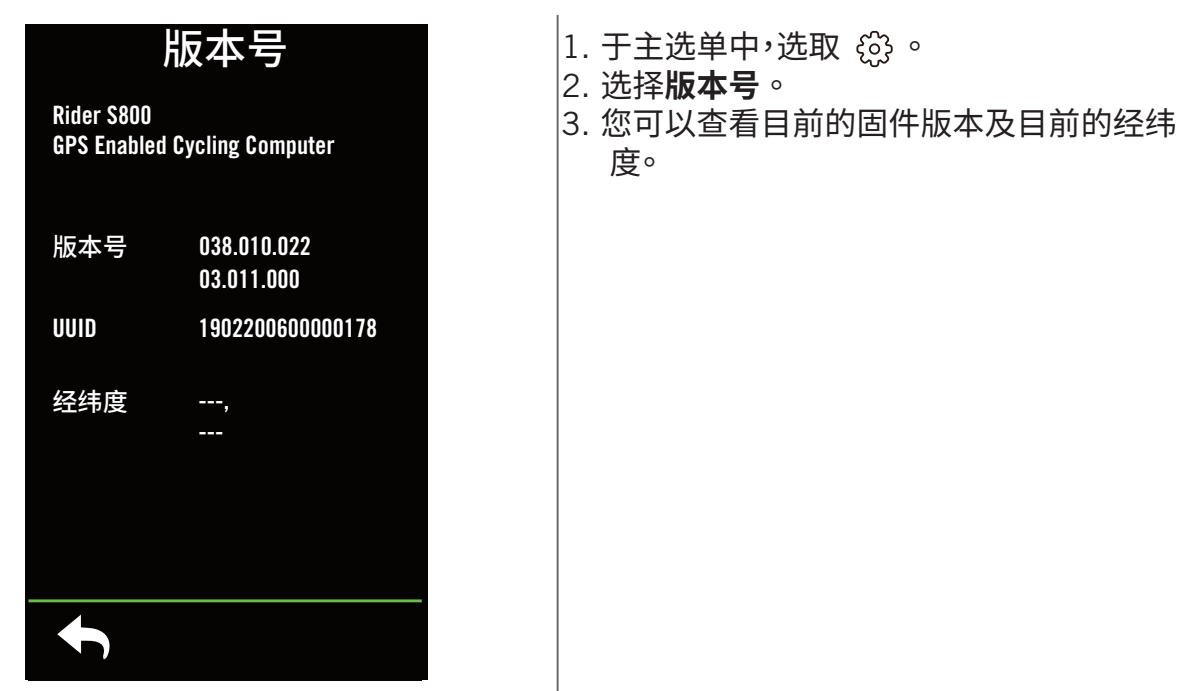

**注意:当更改设定里目前高度的数值,码表模式中的高度数值也同时会被修正。**

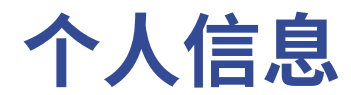

您可以检视和修改个人信息。登入百锐腾运动账号后也能与百锐腾运动 App 同步纪录和数据。

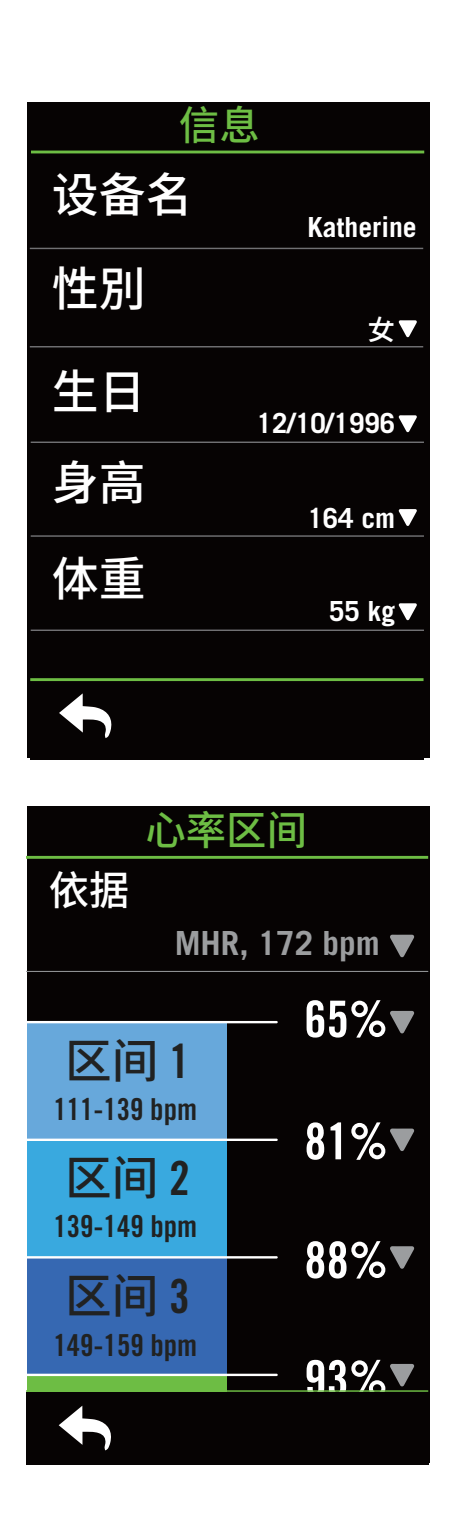

- 1. 于主选单中,选取 $\Omega$
- 2. 点选各项目进行编辑。

#### **客制化心率区间**

- 1. 选择 **MHR** 或 **LTHR**.
	- 点按每一区间的 ▼ 来编辑数值。
	- 选取 ✔ 来确认。
	- x 上下滑来编辑更多区间。

#### **客制化功率区间**

- 1. 选择 **MAP** 或 **FTP**
	- 点按每一區間的 ▼ 来编辑数值。
	- 选取 ✔ 来确认。
	- x 上下滑来编辑更多区间。

#### **注意**: 图表模式中的心率及功率数值会根据此设定区间的颜色呈现不同区间的数值变化。 请至第6页 查看图表模式的细节。

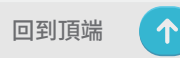

# **Bryton App Advanced 进阶设定**

Rider S800 与 百锐腾运动App 连接和操作相关设定后,即可以使用智能通知的功能。

## **智能通知**

在使用智能蓝牙无线科技将您兼容的智能型手机与 Rider S800 连接后,您将可以在 Rider S800上接收到来电通知、讯息及信件通知。

#### 1.iOS 手机连接

- a. 至 设定 > 一般 > 蓝牙 来开启 Rider 750 的蓝芽功能。
- b. 在您的手机上开启蓝芽功能。
- c. 于百锐腾运动App 上点按设定>管理装置>+。
- d. 选择您要连接的装置并点按 "+"。
- e. 点按连接来将您的装置与手机连接。 (iOS装置才需执行此步骤)
- f. 点按 完成 结束连接步骤

 **注意:** 若无通知出现,请至您手机中的设定>通知,检查您是否有允许兼容的信箱和社群应用 软件 显示通知,同时也检查社群应用软件里的提醒通知,是否也有开启。

#### 1. Android 手机连接

- a. 至设定 > 一般 > 蓝牙 来开启 Rider 750 的蓝芽功能。
- b. 在您的手机上开启蓝芽功能。
- c. 于百锐腾运动App 上点按 设定>管理装置>+。
- d. 选择您要连接的装置并点按 "+"。
- e. 点按 完成 结束连接步骤。
- 2. 允许智慧通知存取权
	- a. 点按 设定 > 智能通知。
	- b. 点按 确认 前往开启通知存取。
	- c. 点按 Active 然后点按 OK 允予通知存取。
	- d. 返回至智能通知设定。
	- e. 选择并开启来电通知、讯息及信件通知等,就完成设定了!

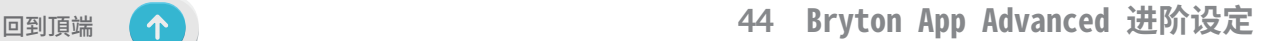

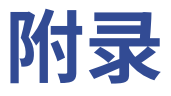

# 规格

## **Rider S800**

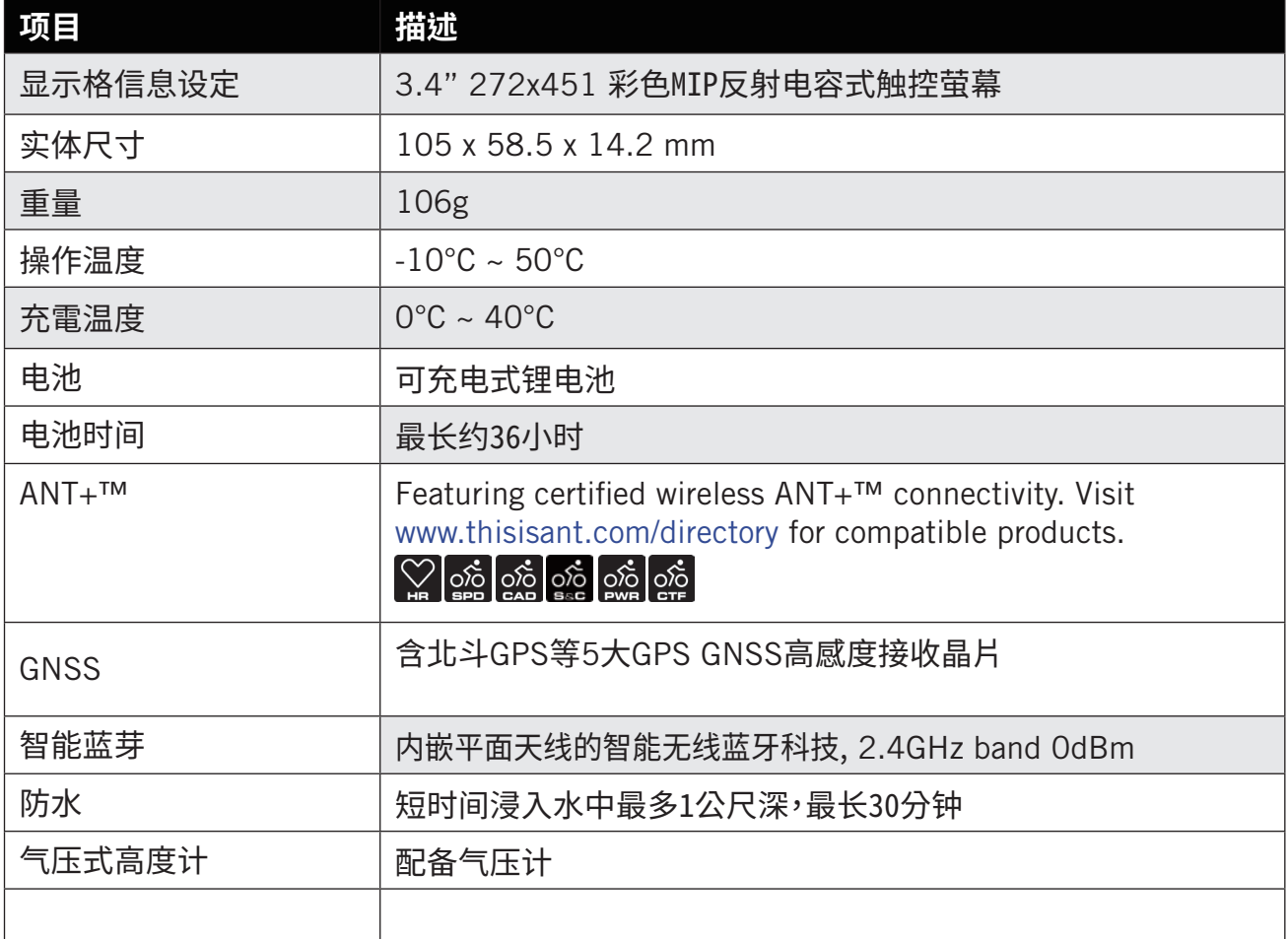

## **速度器 (选配)**

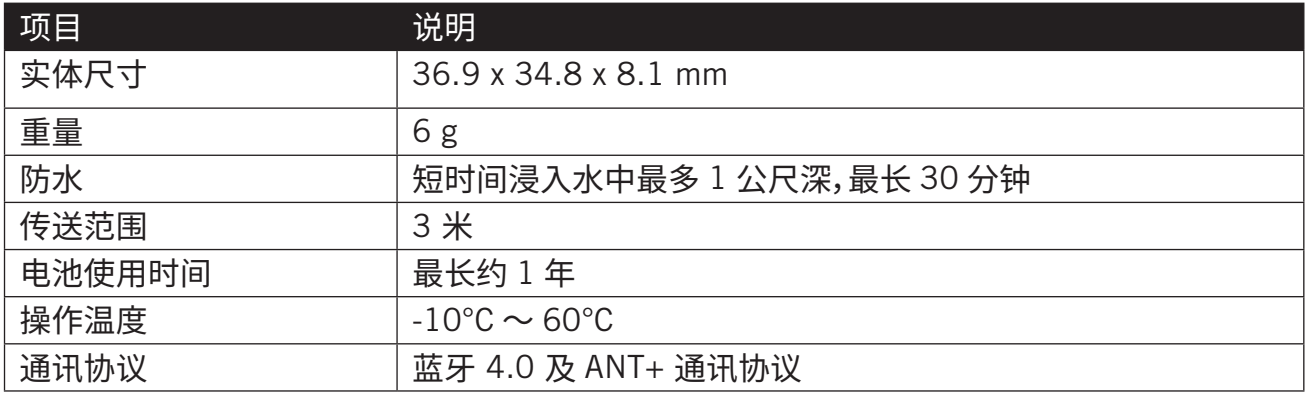

**注意:** 外设电量弱、安装不稳固、电气干扰或码表和外设距离过远,可能会降低准确度。 户外骑行如因后轮环境复杂,可将速度器装在前轮,如仍发现磁性干扰问题,请变换骑行地方、 清洗或更换链条。

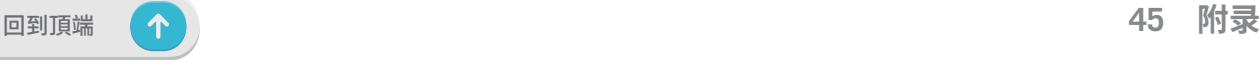

## **踏频器 (选配)**

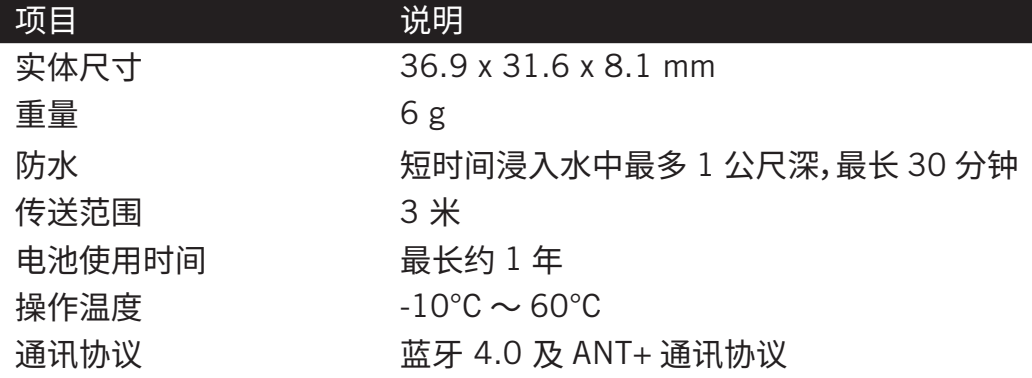

注意:感測器接觸不良、電氣干擾及接收器和傳送器距離過遠,可能會降低準確度。

## **心率帶 (选配)**

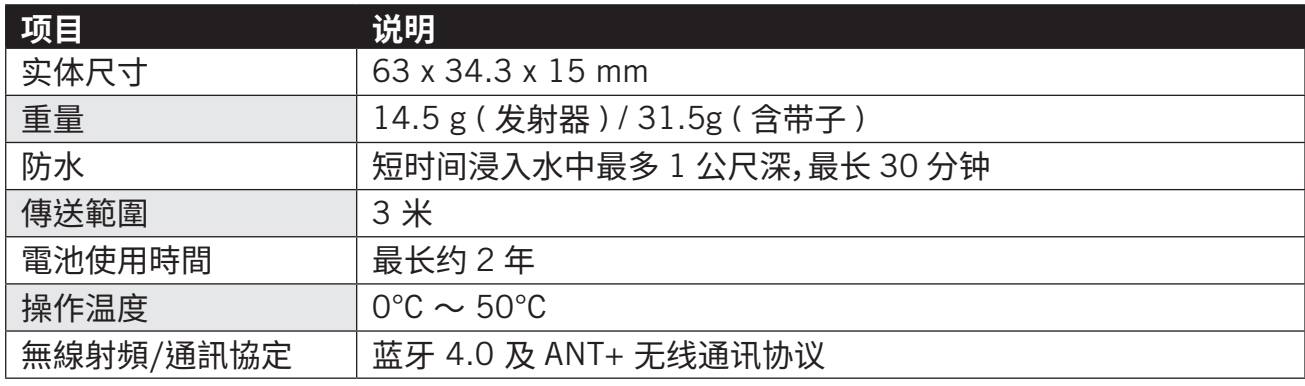

## **配件电池** 速度与踏频器电池

速度/踏频器內含可由使用者自行更換的 CR2032 電池。

- 開始使用感測器<u>可:</u><br>1. 找到速度 / 踏频器背面的圆形电池盖。
- 2. 使用手指头逆时针方向旋转电池盖,使电池盖上的箭头指向(6)符号。
- 3. 将旧电池取下,然后将新电池的正极一面 ( 正极为有 + 字样的那面 ) 朝下放入电池盖中。
- 4. 使用手指头按压并顺时针方向旋转电池盖,使电池盖上的箭头指向 (@) 符号。

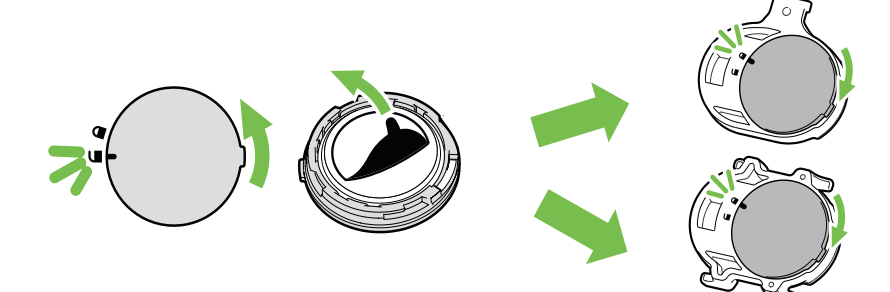

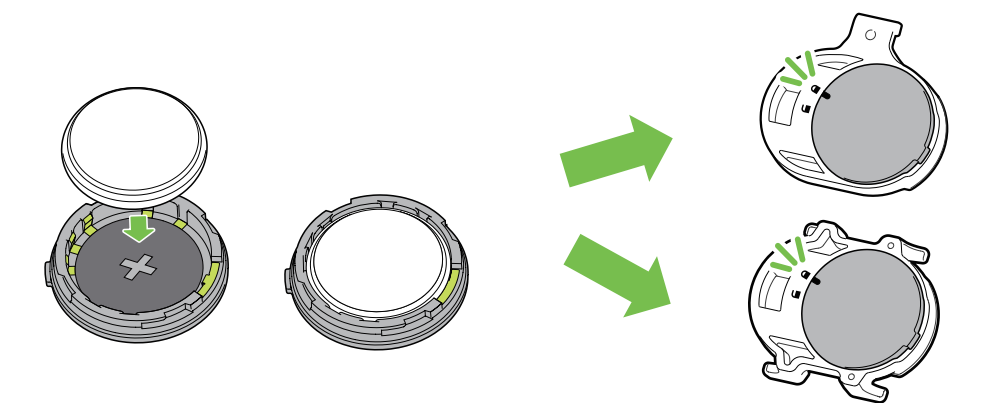

更换电池:

- 1. 找到速度 / 踏频器背面的圆形电池盖。
- 2. 使用手指头逆时针方向旋转电池盖,使电池盖上的箭头指向(6)符号。
- 3. 将旧电池取下,然后将新电池的正极一面 ( 正极为有 + 字样的那面 ) 朝下放入电池盖中。
- 4. 使用手指头按压并顺时针方向旋转电池盖,使电池盖上的箭头指向 (@) 符号。

#### 注意:

- 安装新电池时,若未先将正极一面装入电池盖中,很容易导致接头变形无法使用。
- 请切勿损坏或遗失电池盖上的 O 型环状衬垫。
- 请使用知名品牌 CR2032 电池,避免损坏速度 / 踏频发射器
- •请依照当地废弃物弃置规定,以正确方式弃置电池。

**心率带**<br>心率带内含可由使用者自行更换的 CR2032 电池。 更换电池:

- 1. 找到心率带背面的圆形电池盖。
- 2. 使用一元硬币逆时针方向慢慢旋转开电池盖。
- 3. 取下电池盖后,轻压电池一侧以便取下电池。
- 4. 将新电池的正极一面 ( 正极为有 + 字样 ) 朝下放入电池室后,轻压确认安装到位。
- 5. 接下来将电池盖正确放回后,使用一元硬币顺时针方向旋紧盖好。

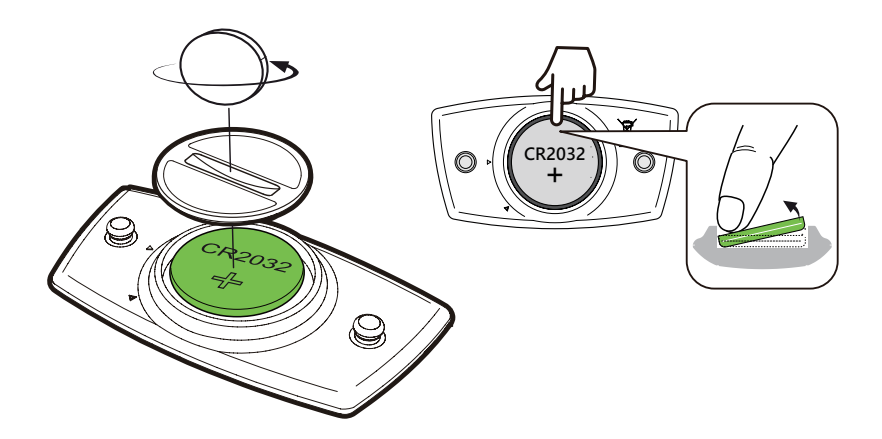

#### **注意**:

- 请小心,切勿损坏或遗失电池盖上的 O 型环状衬垫。
- 心率带每次运动完毕要分开发射器与带子。带子手洗阴干。不分开发射器,汗水将导致发射 器锈蚀,无法使用。
- 请依照当地废弃物弃置规定,以正确方式弃置电池。

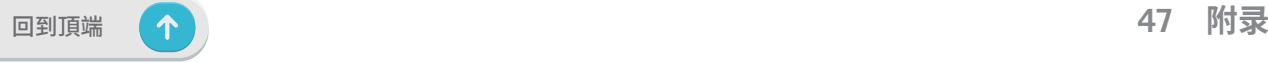

# **安装Rider S800**

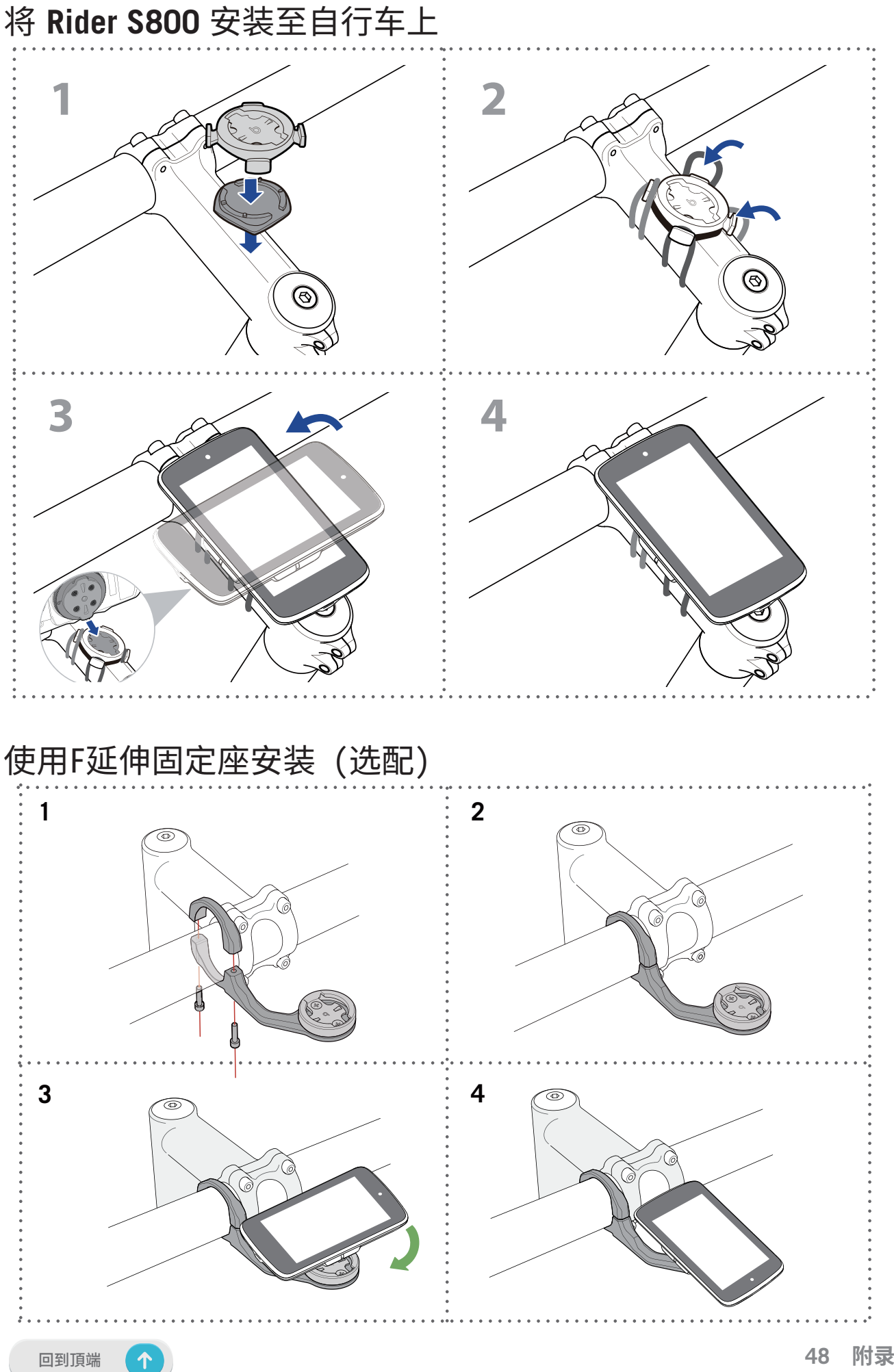

# **安装速度器 / 踏频器 ( 选配 )**

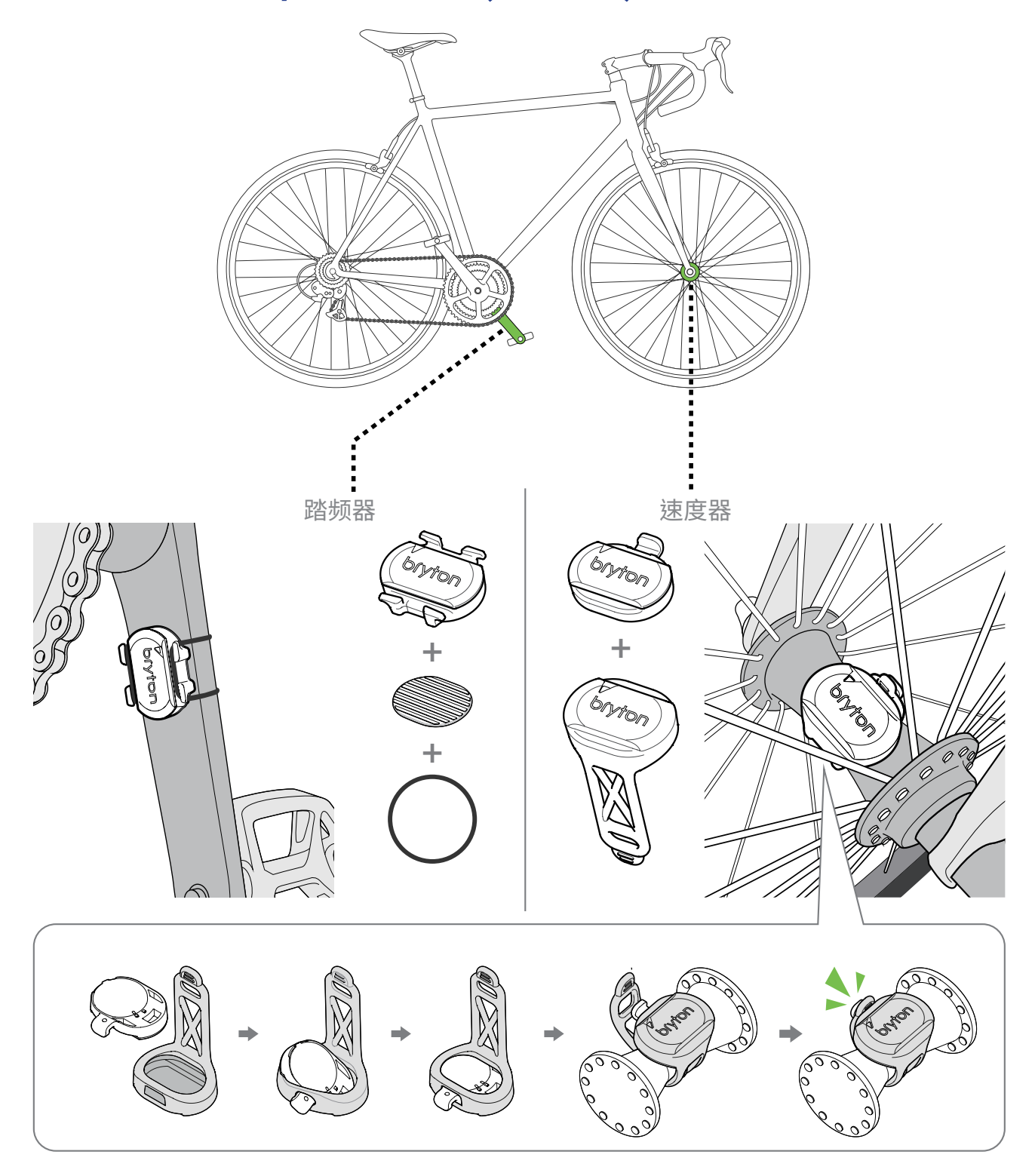

#### **注意:**

外设被唤醒,LED会闪烁2次,当你转动安装在曲柄或车轮的外设来连接时,LED会接着继续 闪烁,大约闪烁15次后,外设就会停止闪烁,不会再亮灯。静置约10分钟后,外设会进入睡眠 模式来省电,请在外设醒着的时候,完成连接。

# **安装「心率带」( 选配 )**

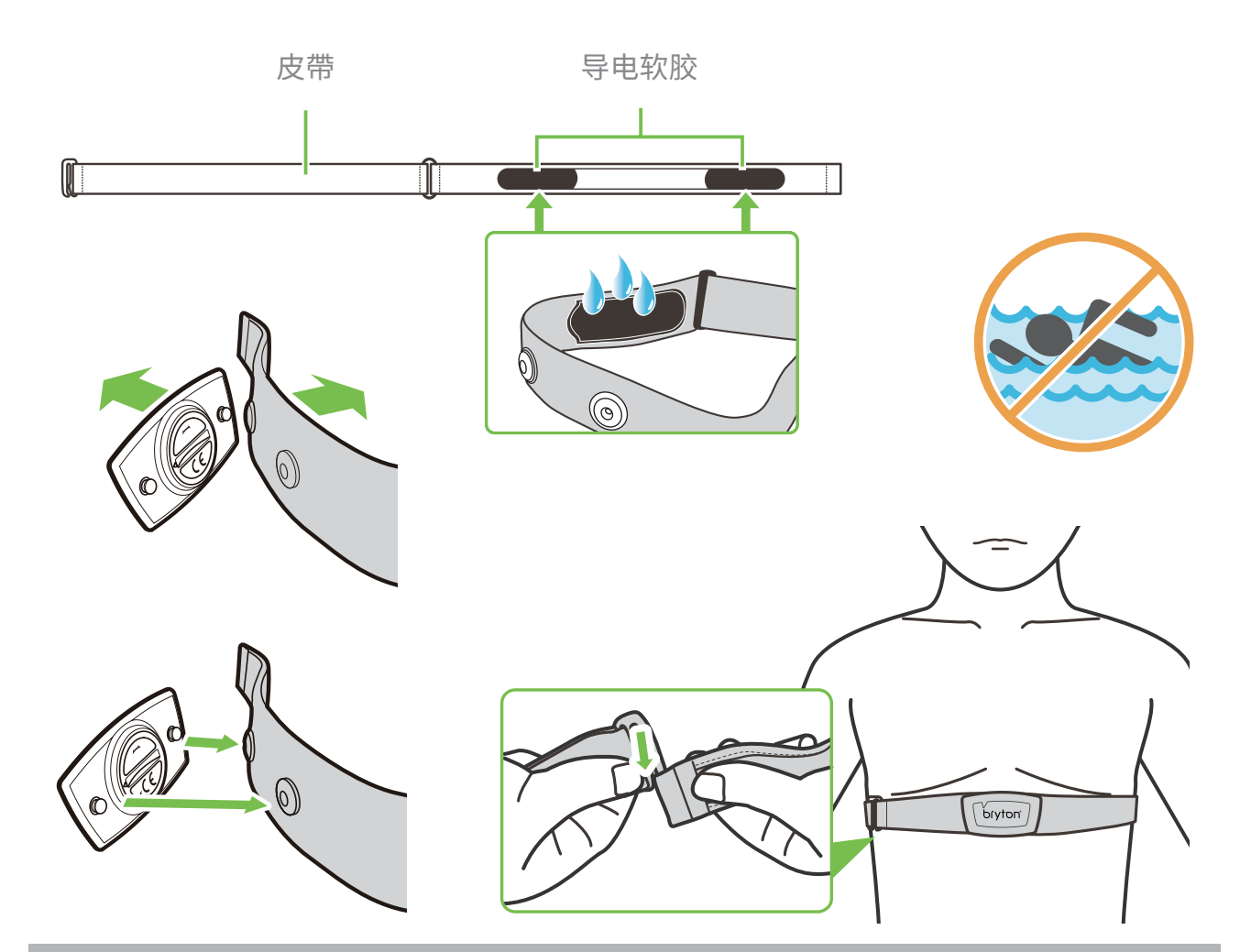

#### 注意:

- 天气寒冷时,请穿上适当的衣物以保持心率带发射器的温度。
- 请勿隔着衣物佩戴心率带,需直接佩戴在身上。
- 将外设的位置调整到身体的中间位置(往下带,带子与身体不能有空隙)。发射器的
- Bryton 图标朝上,绑紧松紧带使得它不会在运动期间移动松脱。
- 如果心率带无法检测或读数异常,请在导电软胶沾水,预热约 5 分钟。
- 如不使用心率带,请分开发射器与带子,带子手洗阴干。
- 当心率带低电量时,码表显示页上心率的数值会闪烁,请立即更换有品牌配件电池

注意: 不当更换电池可能导致爆炸。更换新电池时,仅限使用原厂电池或制造商所指定的相 似电池类型。请依照当地相关规定,妥善弃置废电池。

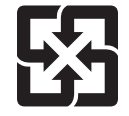

为了落实环境保护,废电池应分开收集,以利回收或特殊处理。

# 轮**径设**置

轮径尺寸一般来说都会标示在轮胎两侧上。

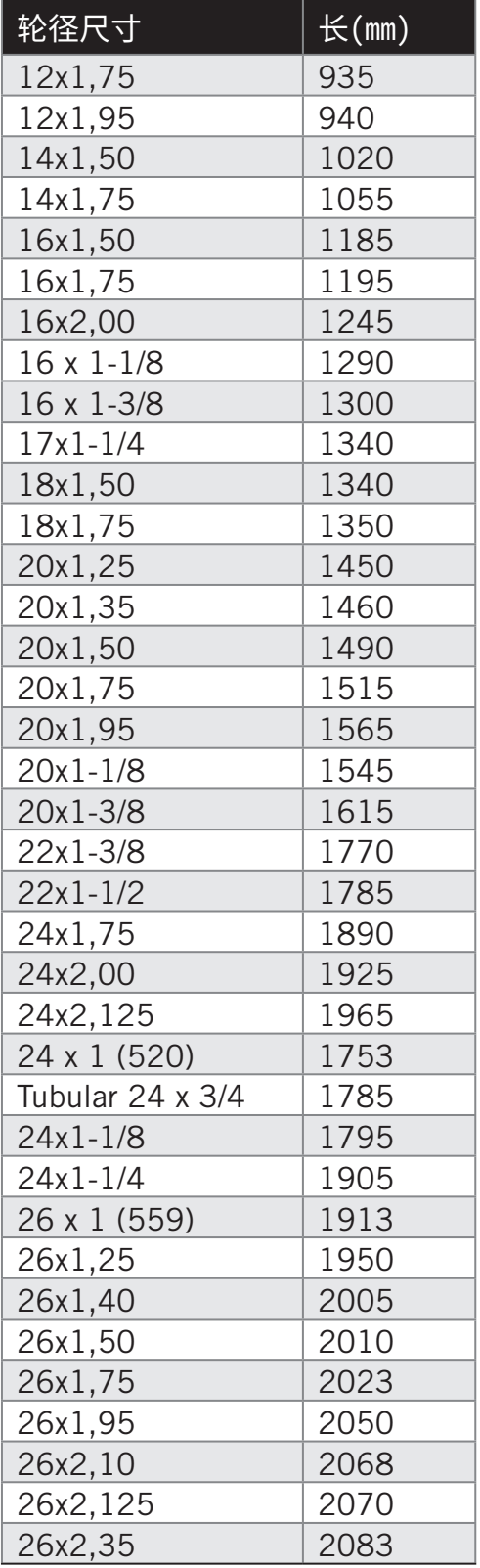

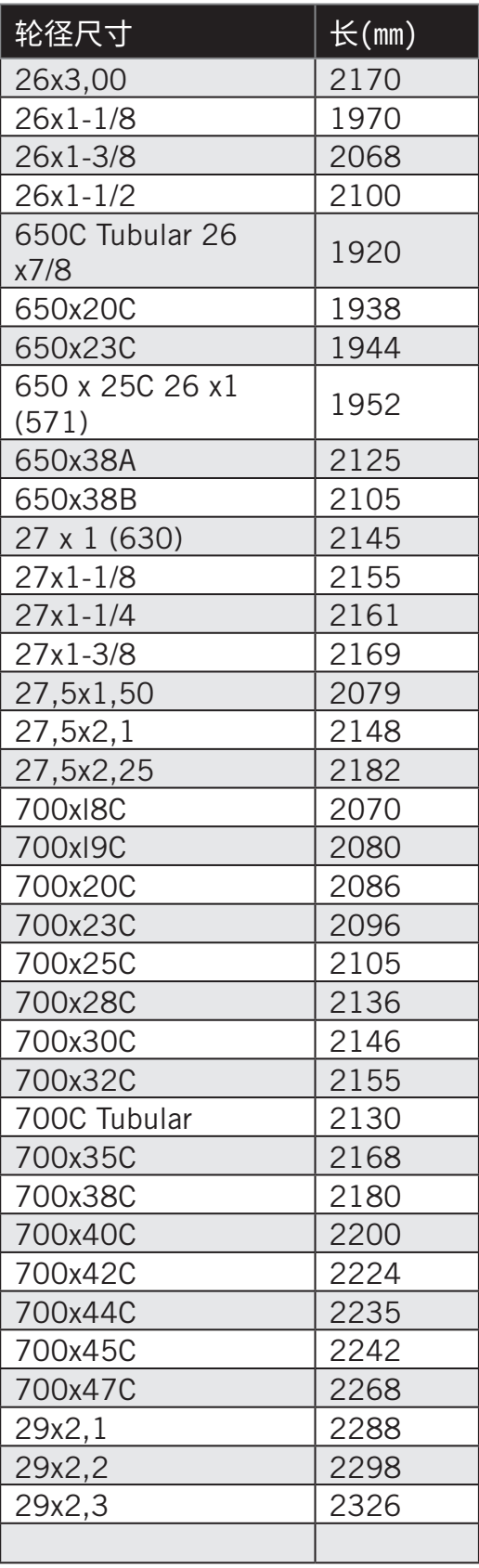

# **屏幕显示用语说明**

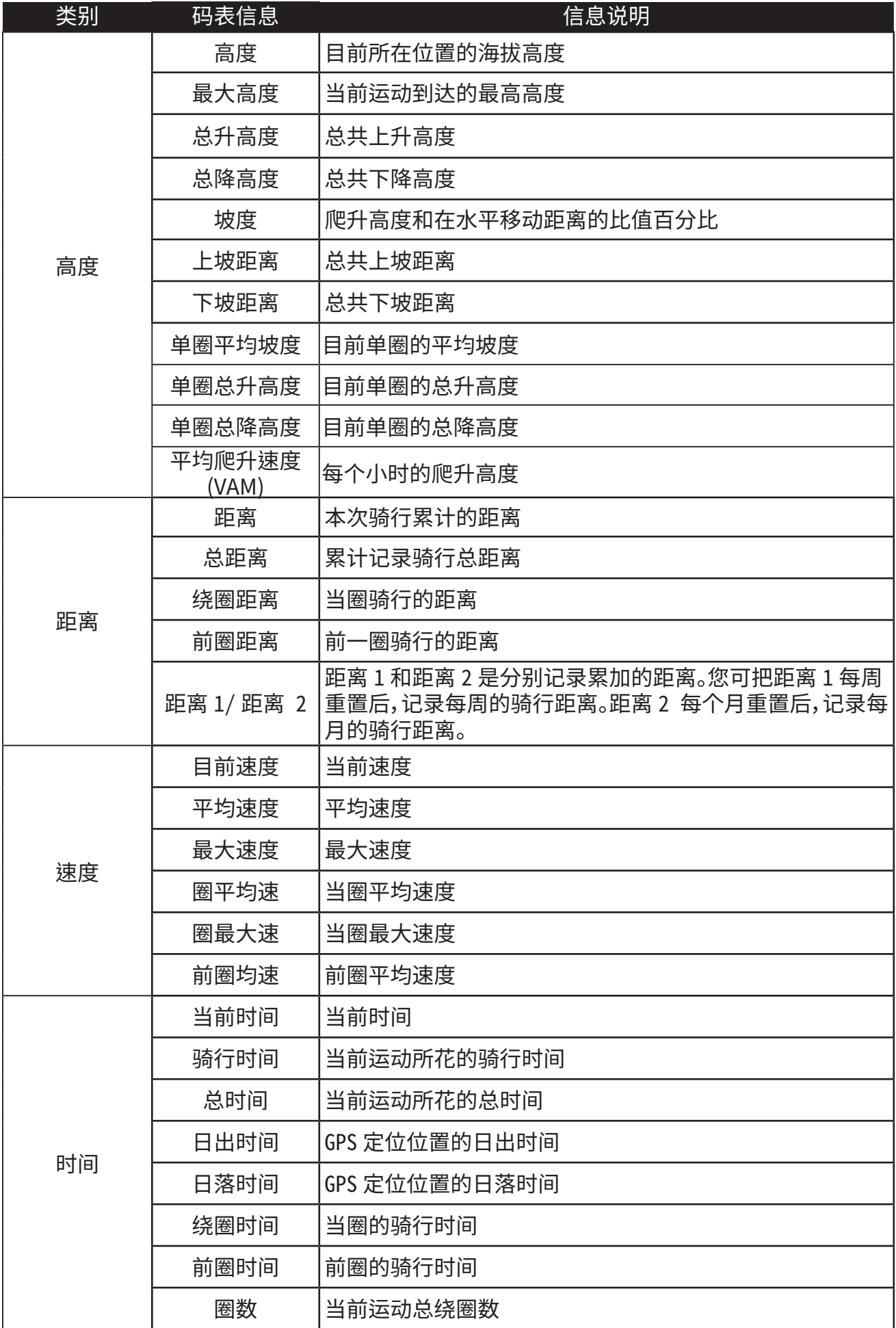

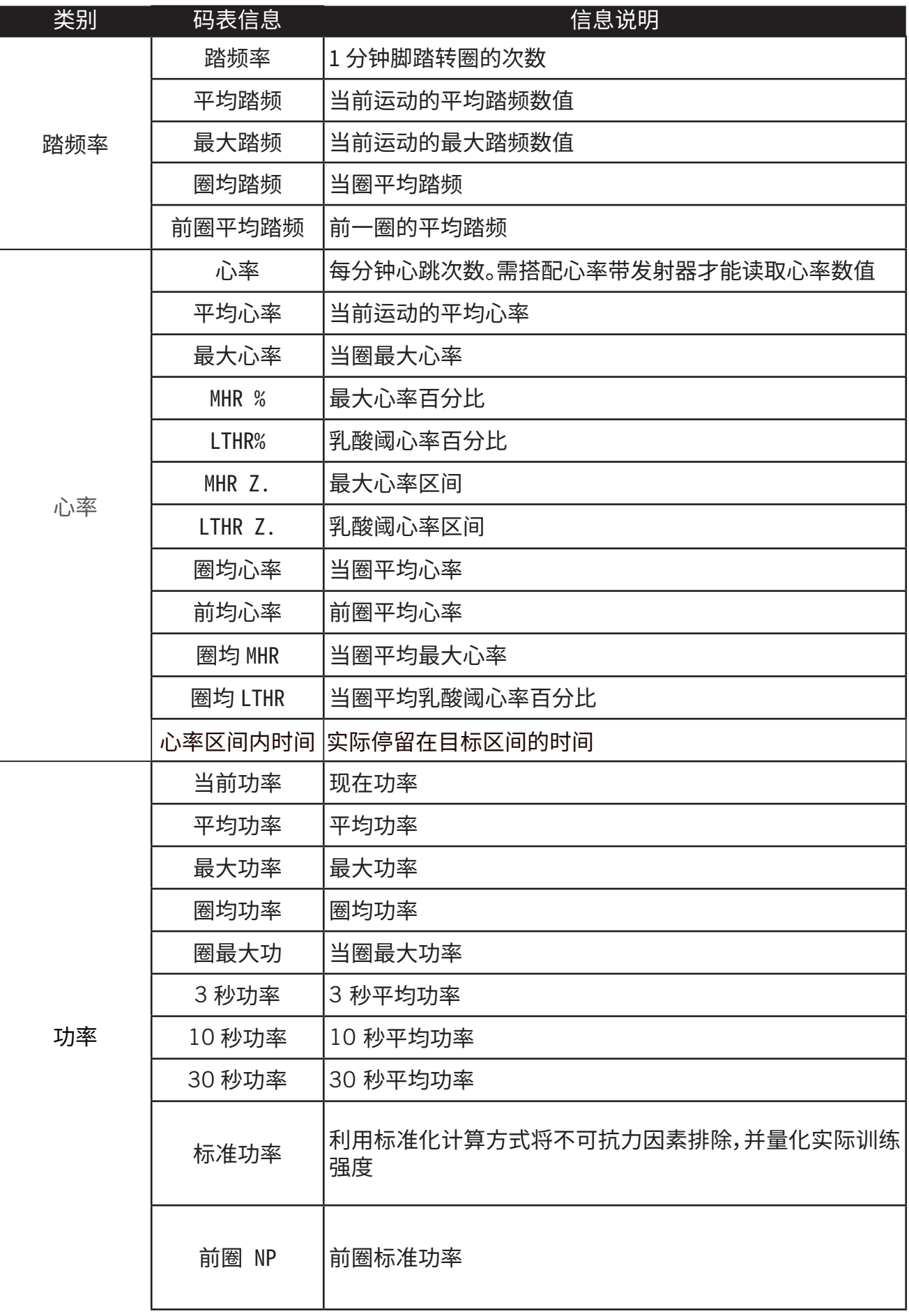

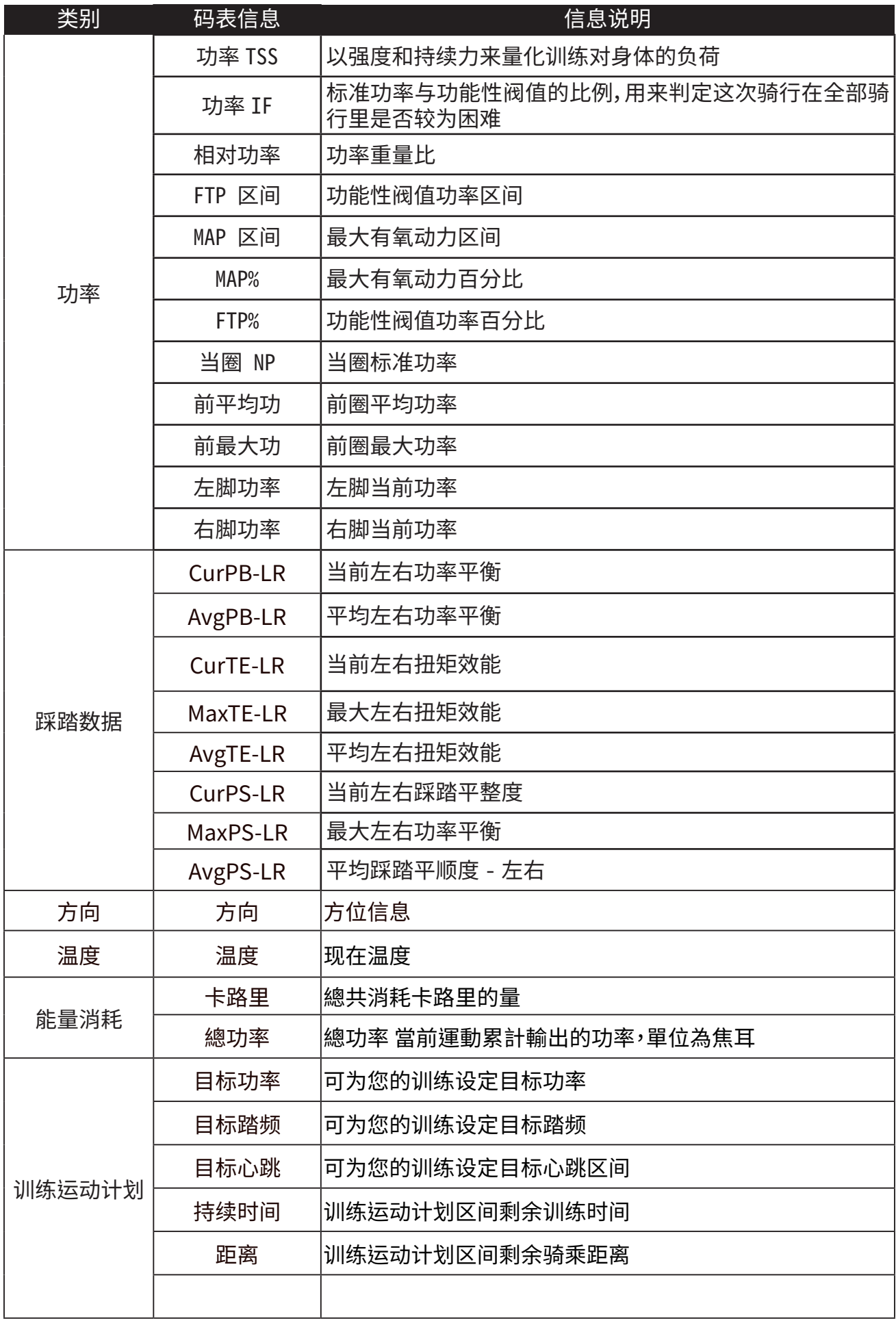

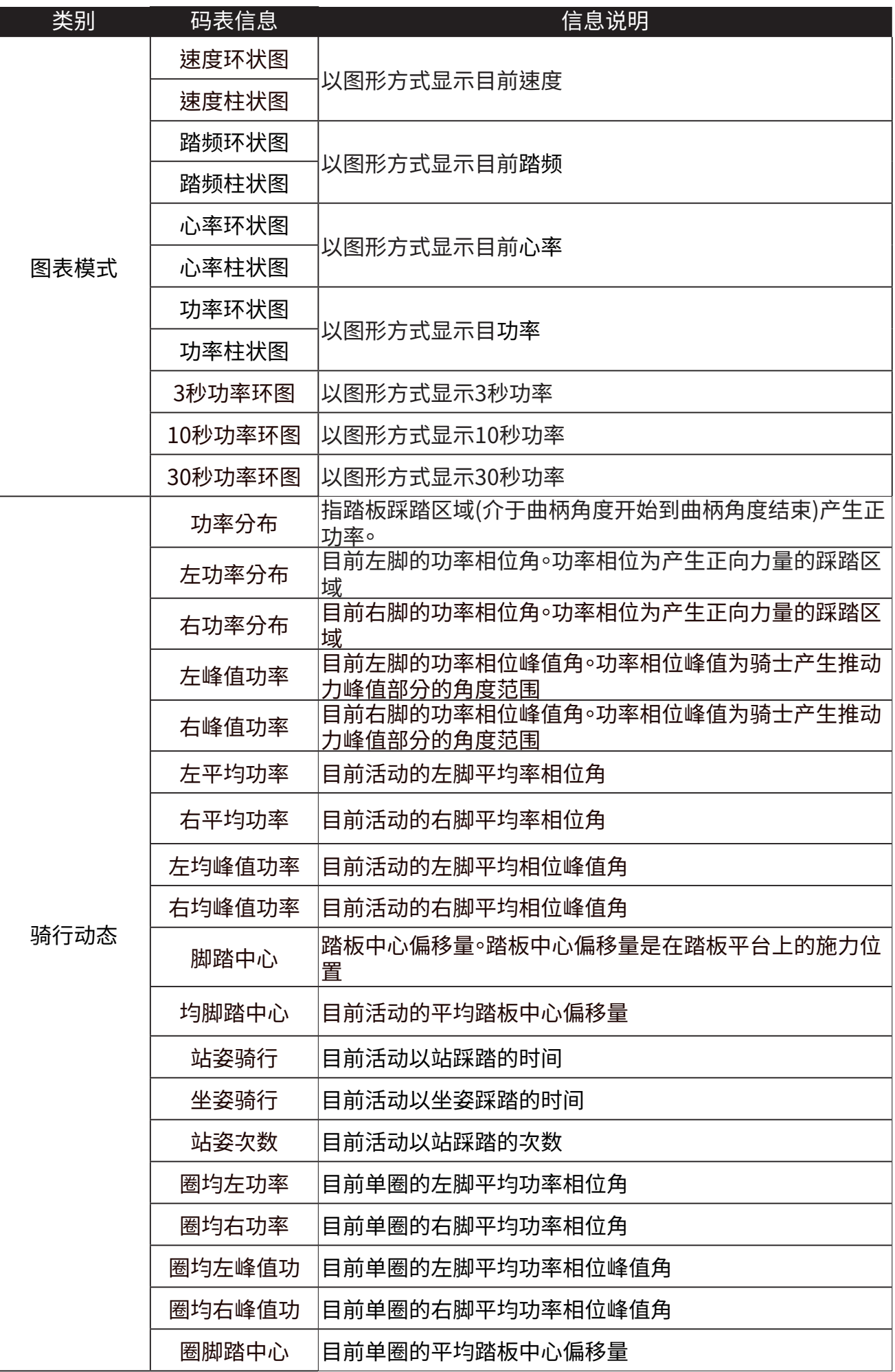

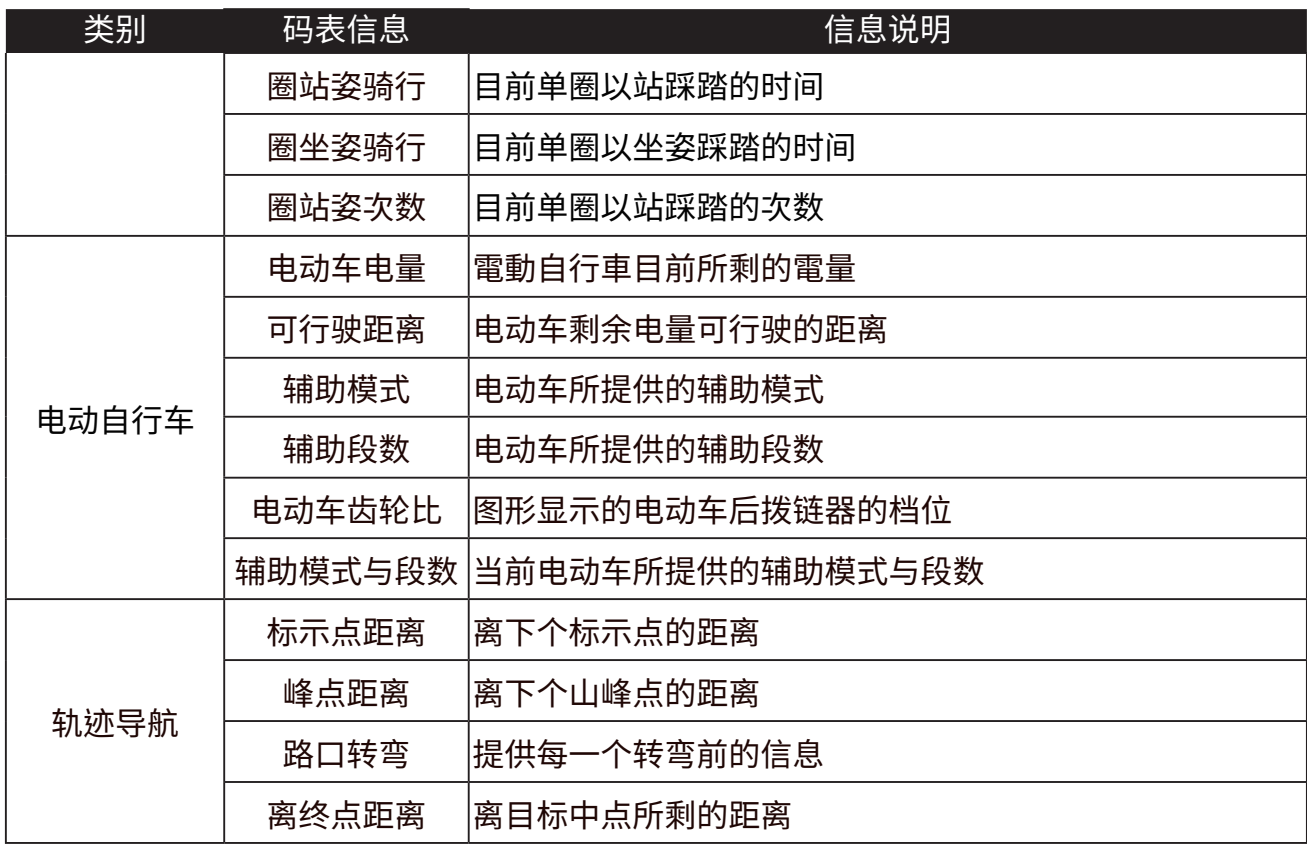

**注意:** 仅支援能显示该些数据的电辅车系统。

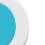

# **Rider S800 基本维护**

#### **做好维护能够降低损坏的风险。**

- x 请勿摔落,或使其遭受重击。
- 请勿暴露在极冷、极热或高湿度环境下。
- · 萤幕表面很容易刮伤。请使用非黏贴式通用萤幕保护贴,防止萤幕受到轻微刮伤。
- · 请以软布沾稀释过的中性清洁剂清洗。
- 请勿尝试拆解、修理或改造,否则会导致保固失效。

RF Exposure Information (MPE)

This device meets the EU requirements and the International Commission on Non-Ionizing Radiation Protection (ICNIRP) on the limitation of exposure of the general public to electromagnetic fields by way of health protection. To comply with the RF exposure requirements, this equipment must be operated in a minimum of 20 cm separation distance to the user.

Hereby, Bryton Inc. declares that the radio equipment type Bryton product is in compliance with Directive 2014/53/EU. The full text of the EU declaration of conformity is available at the following internet address:

**http://www.brytonsport.com/download/Docs/CeDocs\_RiderS800.pdf**

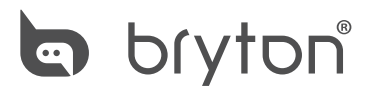

Copyright© 2022 Bryton Inc. All rights reserved. Designed by Bryton Inc. 7F, No.75, Zhouzi St., Neihu Dist., Taipei City 114, Taiwan (R.O.C.)

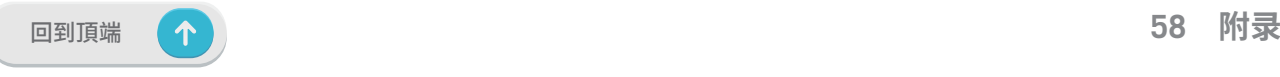